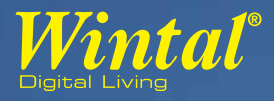

# PVR10 HD **TWIN TUNER PERSONAL VIDEO RECORDER**

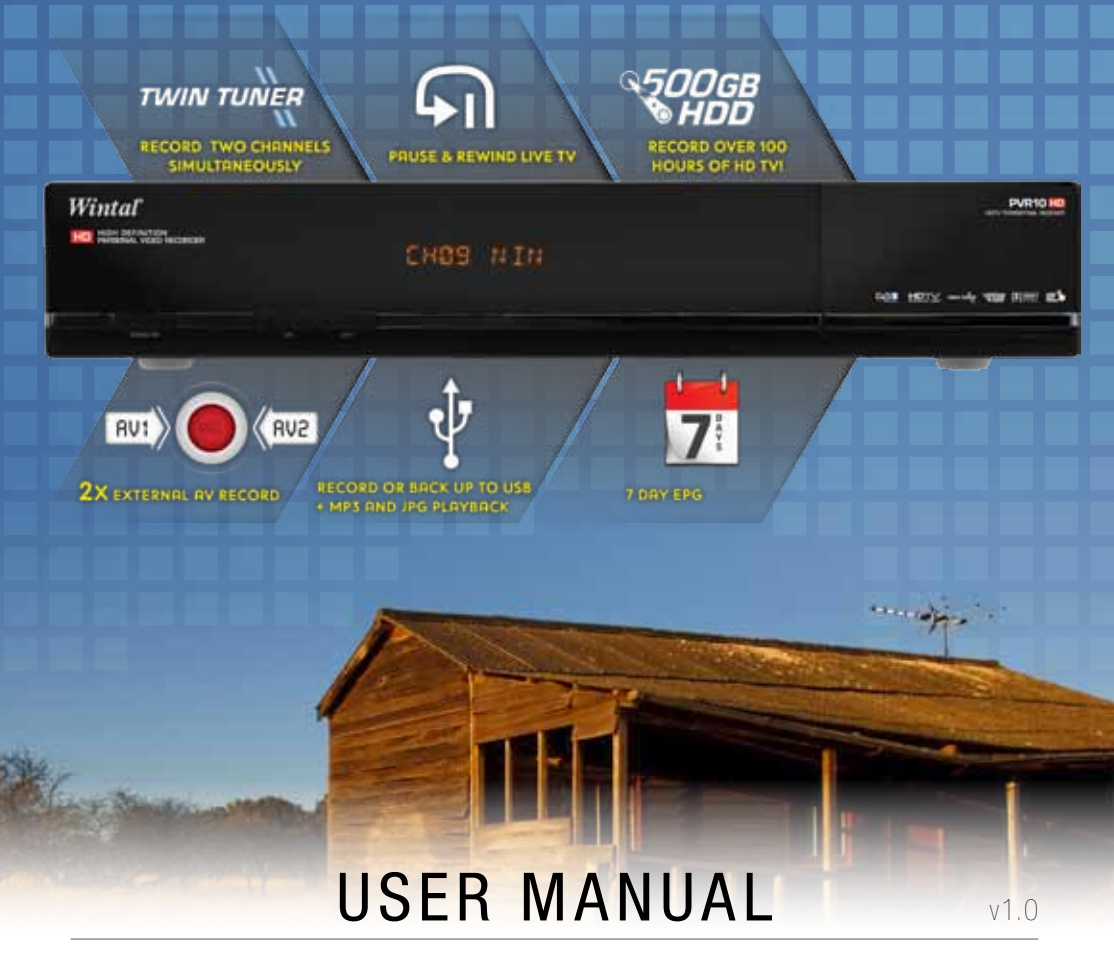

Download from Www.Somanuals.com. All Manuals Search And Download.

### Safety InstructionS

Read following items carefully before operating this receiver.

#### **INSTALLATION**

- **.** This receiver should be installed horizontally. Unbalanced installation may cause damage.
- Install the receiver in a place with:
	- good ventilation (leave space not less than 10cm around this receiver)
	- no heat source (burning candle, radiator, heater, fireplace, amplifier, etc)
	- suitable temperature
	- against humidity (especially bathroom, kitchen, etc)
	- no direct sunlight
	- low vibration

#### Maintenance

- Unplug this receiver from wall outlet before changing connections between this unit and other related equipment.
- Don't unplug or insert signal, audio and video cables when this receiver is turned on.
- To avoid the risk of lightning strike, unplug power adapter of the receiver from wall outlet in lightning storm.
- Unplug power adapter from wall outlet when the unit is not used for a long time or damaged accidentally.
- Turn off this unit first, after 1 to 2 hours turn it on when move this receiver from a cold environment to a hot environment or vice versa.
- To avoid the risk of fire or electric shock, don't expose this receiver to rain, splashing and don't put object with liquid on this unit.
- Do not cover vents of this receiver with newspaper, table cloth, curtain, etc.
- Don't put heavy objects on this receiver.
- Unplug power adapter of this receiver from wall outlet before cleaning. To reduce damage, clean this unit with dry cloth. Do not let liquid and spray flow into this device to avoid serious damage.
- There is dangerous voltage in product enclosure. Do not remove the cover (or back) to avoid the risk of fire or electric shock.

#### Power Socket and Power Adapter

- Power socket should be available near the receiver and well grounded.
- Do not insert or pull out power adapter with wet hands to avoid electric shock or fire.
- Do not use damaged power adapter. If power adapter is damaged, contact your local operator for replacement to avoid risk of fire or electric shock.
- Do not excessively bend power adapter, and do not place heavy objects on it, which could cause damage, electric shock or fire.

#### Remote control Battery

- Batteries should be installed in accordance with the polarity markings (+/-) on battery compartment.
- Remove batteries if you will not be using your remote for an extended period of time.
- Replace batteries if there is not enough power and dispose battery waste properly for environmental protection.

#### **OTHERS**

- All-pole power switch of this receiver is on rear panel. Switch it to "I" to turn it on. Switch it to "O" to completely disconnect power to your PVR10HD.
- Only use accessories specified by the manufacturer, as other unsupported accessories may cause damage to the receiver.

### SYMBOLS ON THE RECEIVER

#### Part 1: Warning Mark

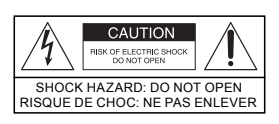

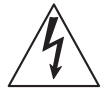

This mark appears on rear panel of this receiver, painted prominently in contrasting colour to background. It consists of two graphical symbols and warning messages. The detailed specifications are as follows: Warning: To reduce the risk of electric shock, don't remove the cover (or back). Equipment service and maintenance should be undertaken by qualified personnel.

This symbol alerts user to the presence of uninsulated "dangerous voltage" in product enclosure that sufficient magnitude will constitute risk to person.

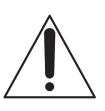

This symbol reminds user of presence of important operation and maintenance instructions in literature accompanying this receiver.

#### Part 2: Other MarkS

This mark appears on front panel of this receiver, painted prominently in contrasting colour to background.

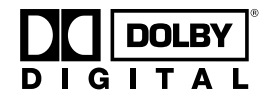

#### DOLBY

Manufactured under license from Dolby Laboratories. Dolby and the double-D symbol are trademarks of Dolby Laboratories.

**Please note:** As software updates are issued to your PVR10HD, some parts of this manual may not reflect the complete operation of your unit. Screenshots used may not represent what actually shows on your screen, and there may be features added that are not mentioned in this manual. We therefore recommend that you check the Wintal web site www.wintal.com.au in case there might be an updated manual.

### **CONTENTS**

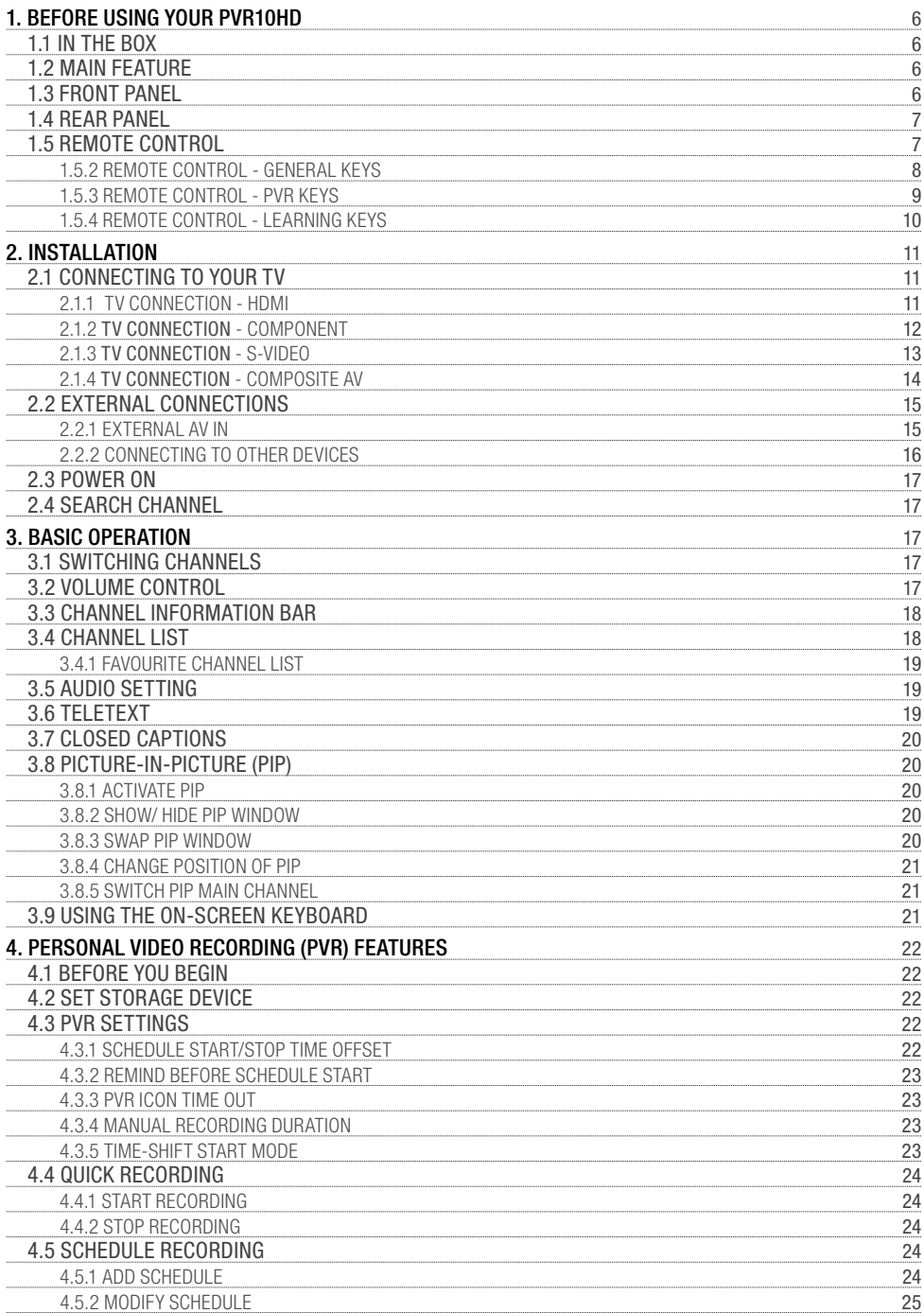

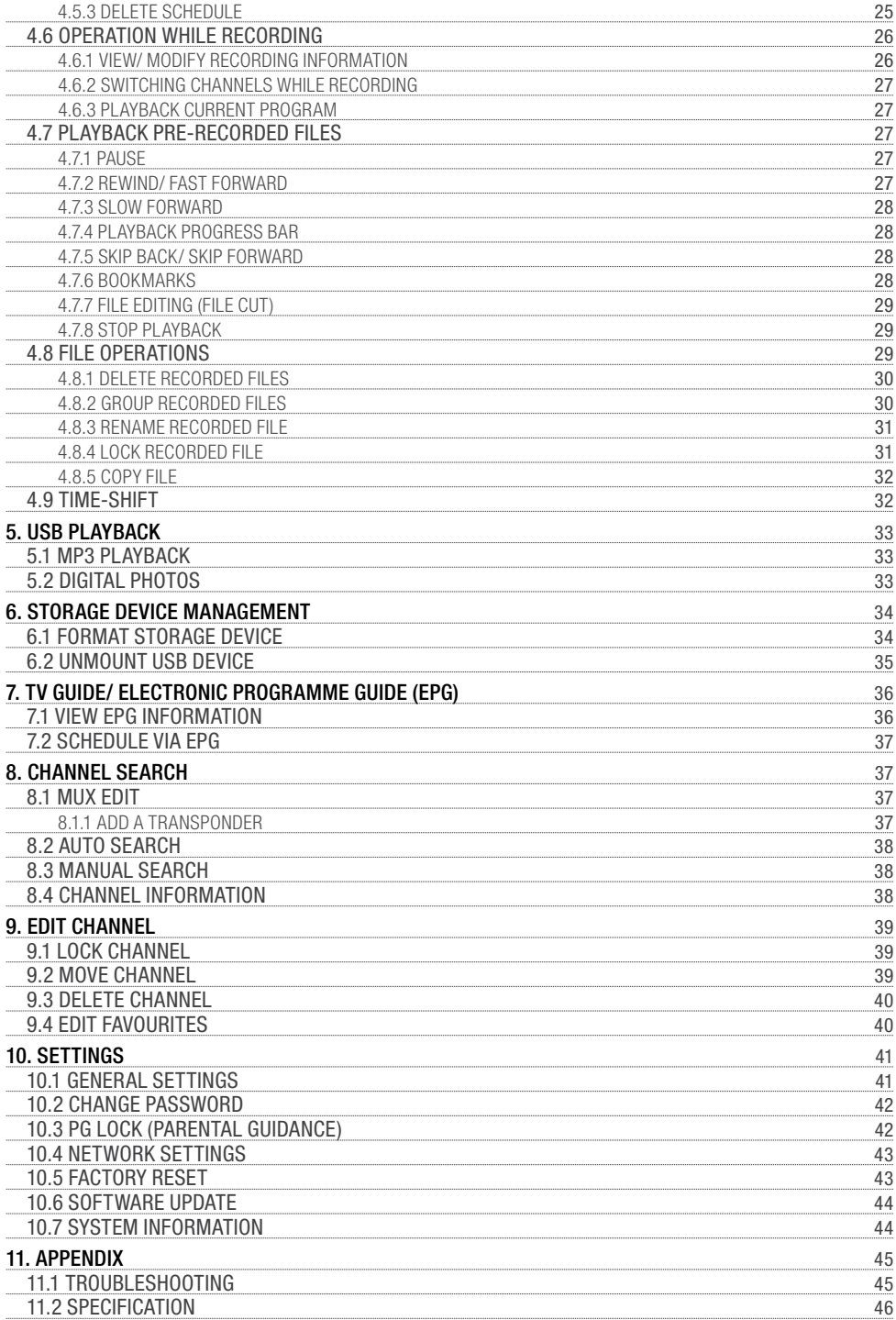

### 1. Before Using YOUR PVR10HD

#### 1.1 In the Box

Once you have unpacked your PVR10HD, please ensure that the following has been included:

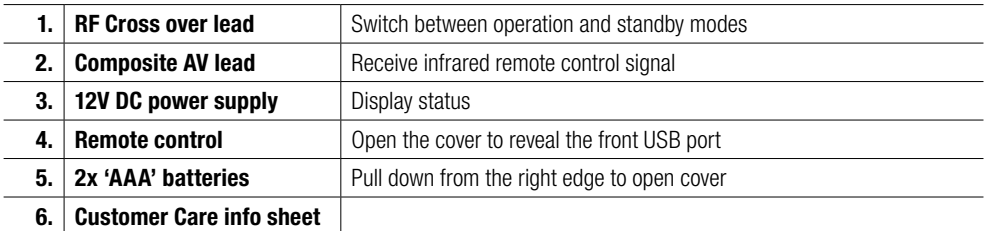

#### 1.2 Main Feature

- 500GB Personal Video Recorder
- Time shift supported
- Dolby 5.1 supported
- PIP supported
- MP3 playing and photo browse
- Teletext/Closed Caption supported
- EPG supported
- Favourite channel groups
- Support automatic and manual search
- Powerful channel editing function
- Parental control supported
- Software upgrade supported
- Standby with low power consumption
- HDMI output: support 1080p/1080i/720p/576p
- S/P DIF audio supported
- USB 2.0 interface supported

#### 1.3 Front Panel

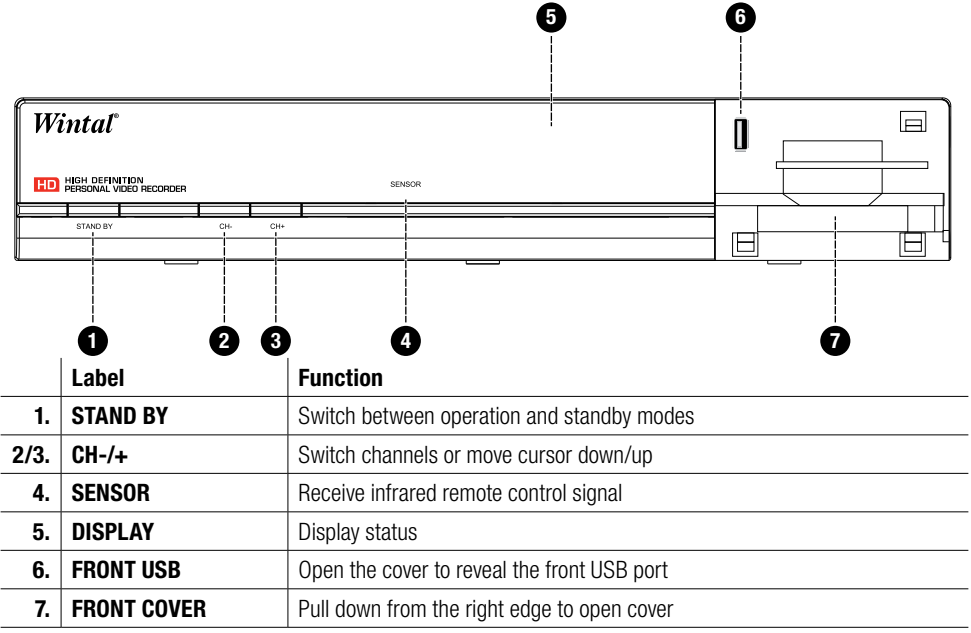

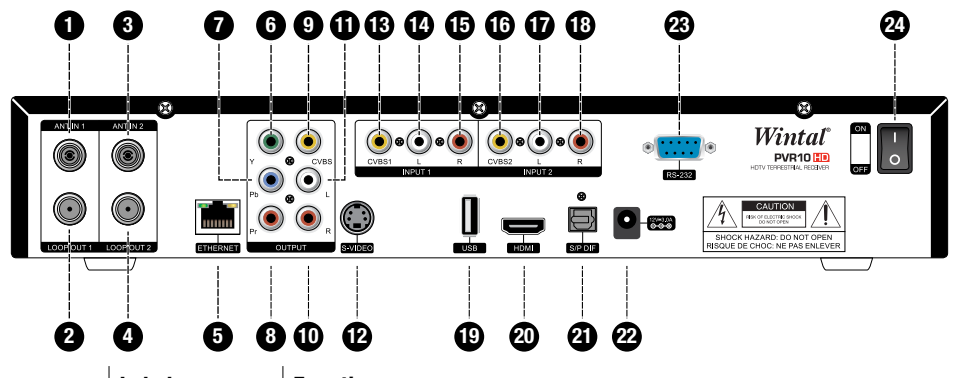

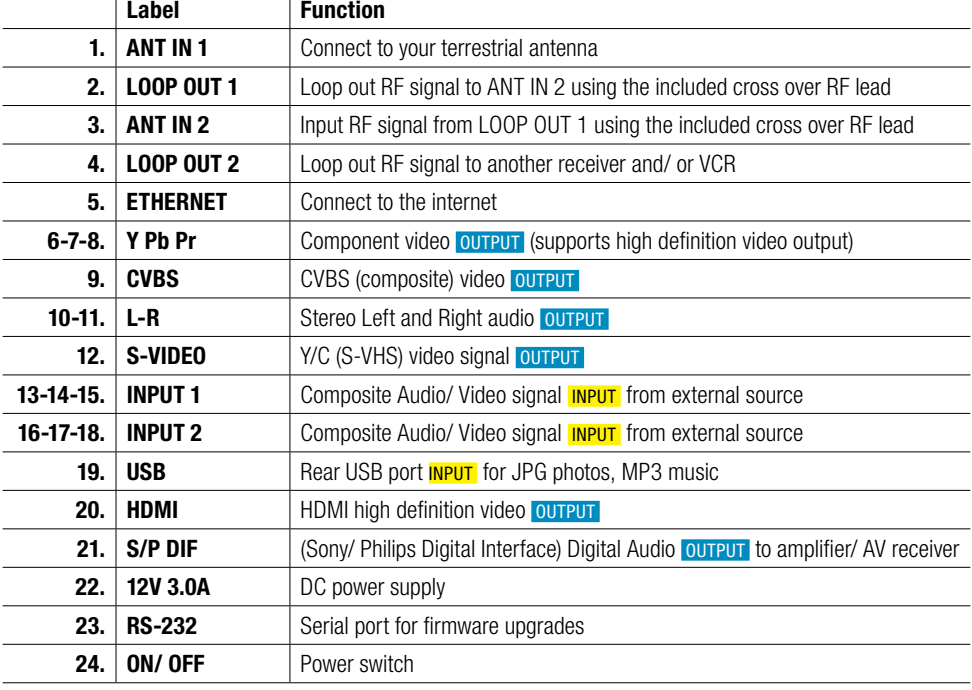

#### 1.5 Remote Control

Insert the "AAA" batteries provided before using your remote control. Please make sure you observe the correct polarity when inserting batteries.

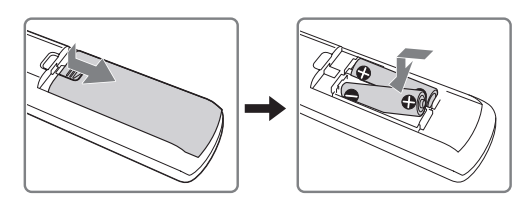

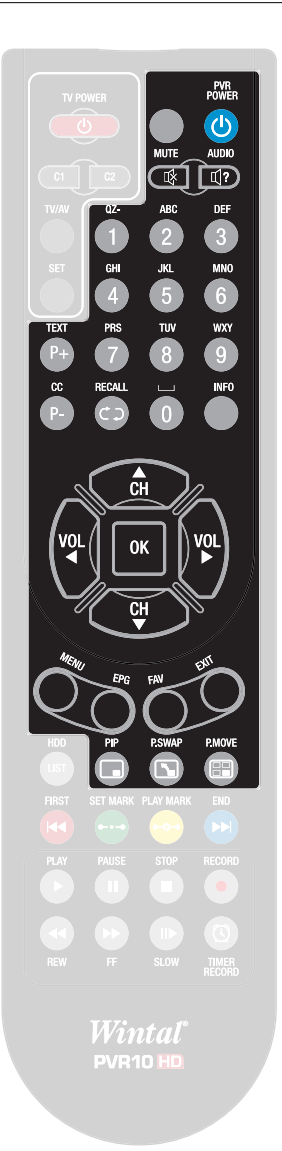

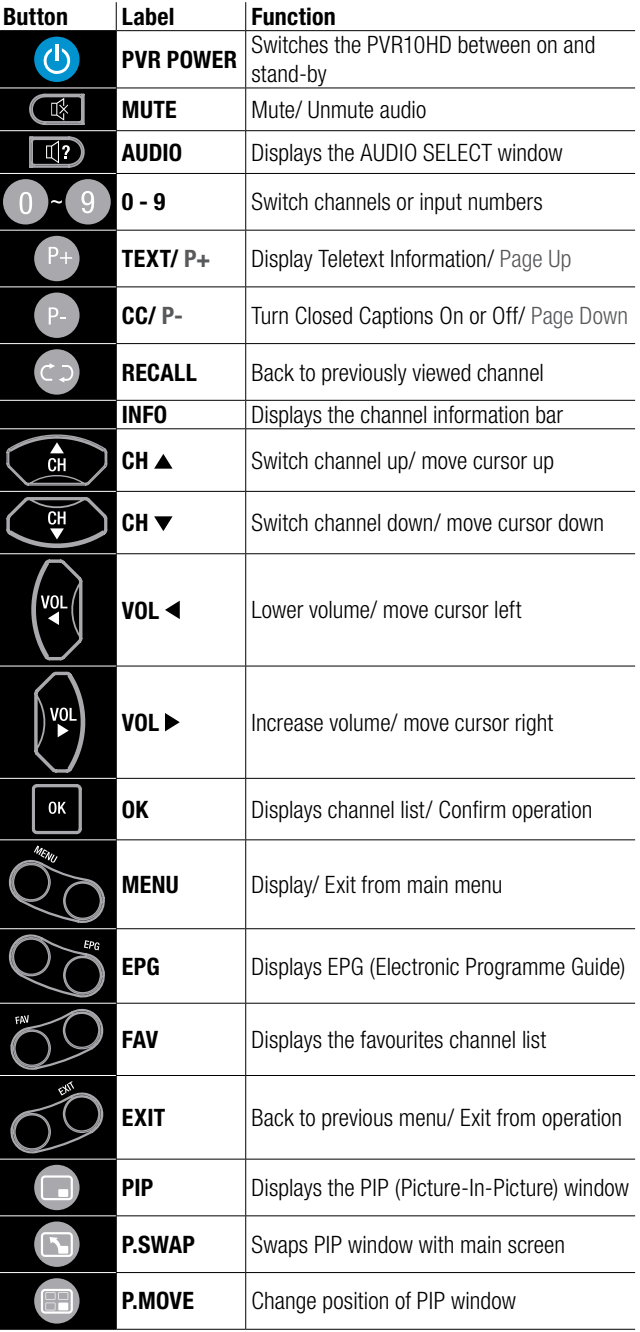

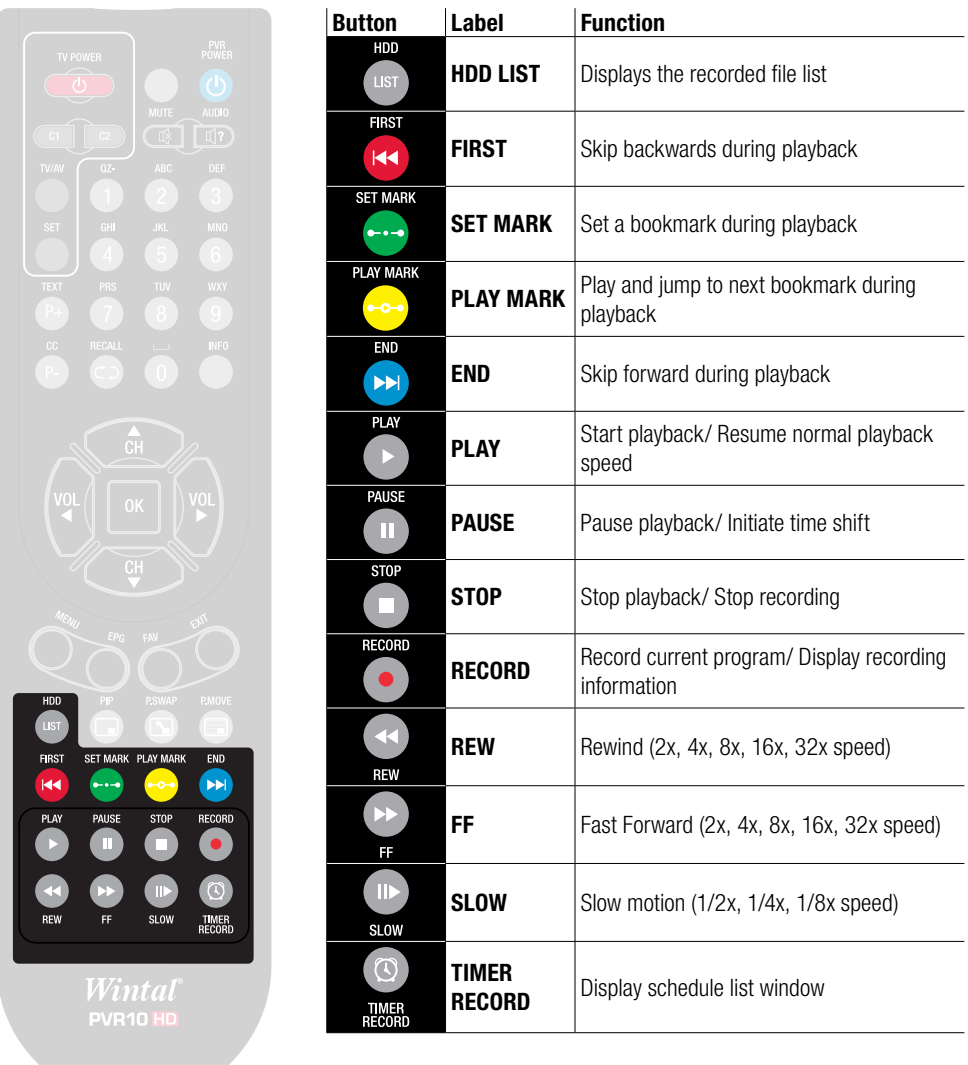

Please note: Some keys may behave differently based on current operation and/ or what is displayed on the screen. If required, please refer to the instructions on-screen to determine what key needs to be pressed to complete an operation.

#### 1.5.4 Remote Control - LeArning Keys

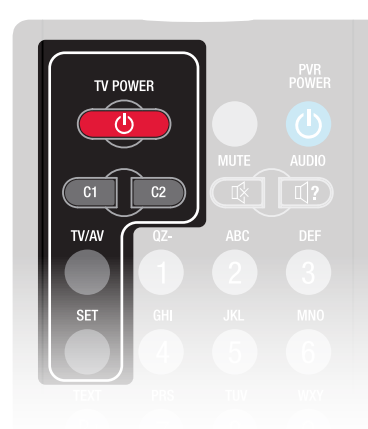

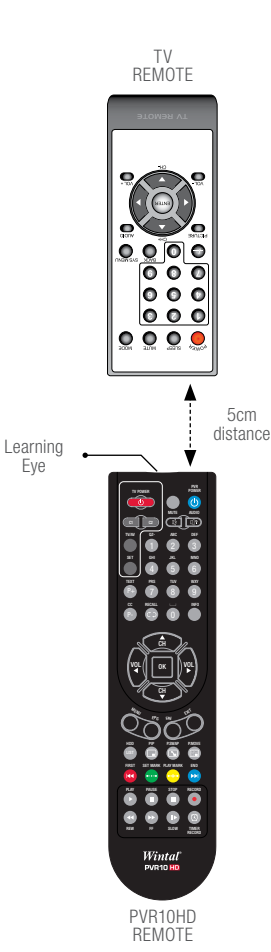

The PVR10HD's remote control has learning keys located on the top left corner. These keys (except for the SET key) can be used to memorize corresponding keys from an existing remote, such as your TV or AV receiver.

With this feature you could easily turn your TV on and off, and adjust the volume of your AV receiver using the PVR10HD's remote control without having to touch the remote for your TV or AV receiver.

#### Instructions on how to pair your PVR10HD remote with your existing TV remote:

Please note: The basic principle outlined in the following instructions apply to other devices as well.

- 1. Press and hold the **SET** key on the PVR10HD remote for a few seconds until the TV POWER button lights up bright red.
- 2. Press one of the four learning keys (such as TV POWER key). The red led indicator will be flashing rapidly.
- 3. Aim your existing TV remote control at the "receiving window" of the PVR10HD remote, and press the corresponding key on your TV remote (such as TV POWER key) to learn. The indicator status changes from flashing to always bright, which means the learning process has completed successfully.
- 4. Repeat steps 2 and 3 to set other learning keys C1 (Custom 1), C2 (Custom 2) and TV/AV in the same way.
- 5. Once you've completed your set up press the SET key to exit.

If the operation fails, please repeat the steps above and try again.

#### Notes:

- During the pairing process, put the two remote controls on the same horizontal surface and ensure there is a 5cm or less space between the two remotes.
- **.** If there is no activity for 15 seconds, your PVR10HD remote will automatically exit from learning mode
- Some TV remotes may not support this function.

### 2. Installation

Before you turn on your PVR10HD, please connect your TV and other devices first.

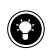

If you wish to watch and record two channels simultaneously you will need to make sure that you have connected the LOOP OUT 1 output with the ANT IN 2 input using the supplied cross over RF cable!

#### **2.1 CONNECTING TO YOUR TV**

There are four ways to connect the PVR10HD to your TV.

#### 2.1.1 TV CONNECTION - HDMI

HDMI offers the best quality connection between your TV and PVR using a single digital cable to transmit audio and video.

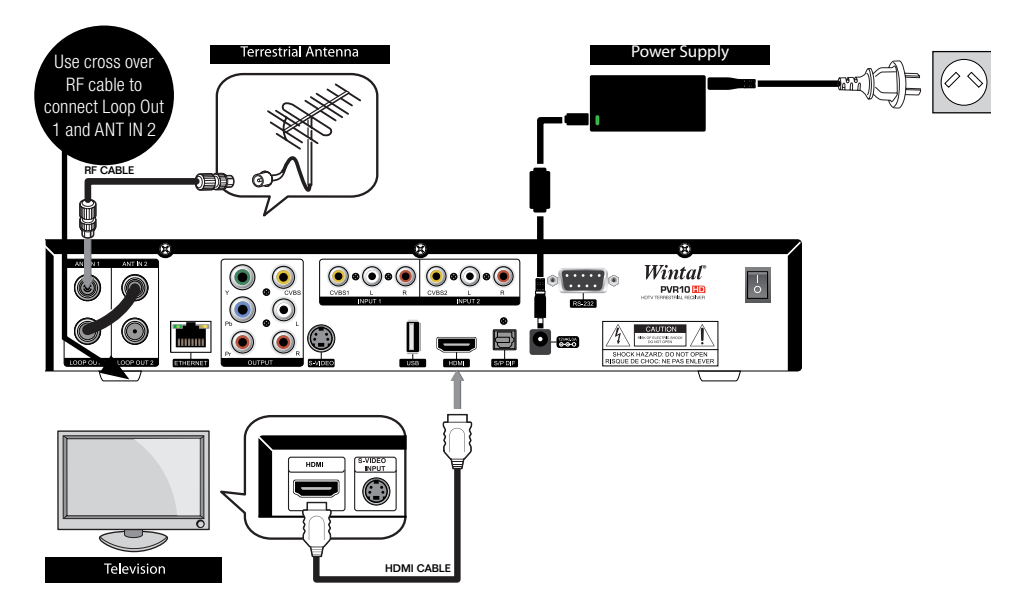

- **EXECT** Use an RF cable to connect the TV antenna to the  $ATIN1$  input on the PVR10HD.
- Using an HDMI lead, connect one end to the HDMI output on the PVR10HD and the other end to the HDMI input on your TV.
- Switch to the HDMI source on your TV (refer to your TV manual if needed)

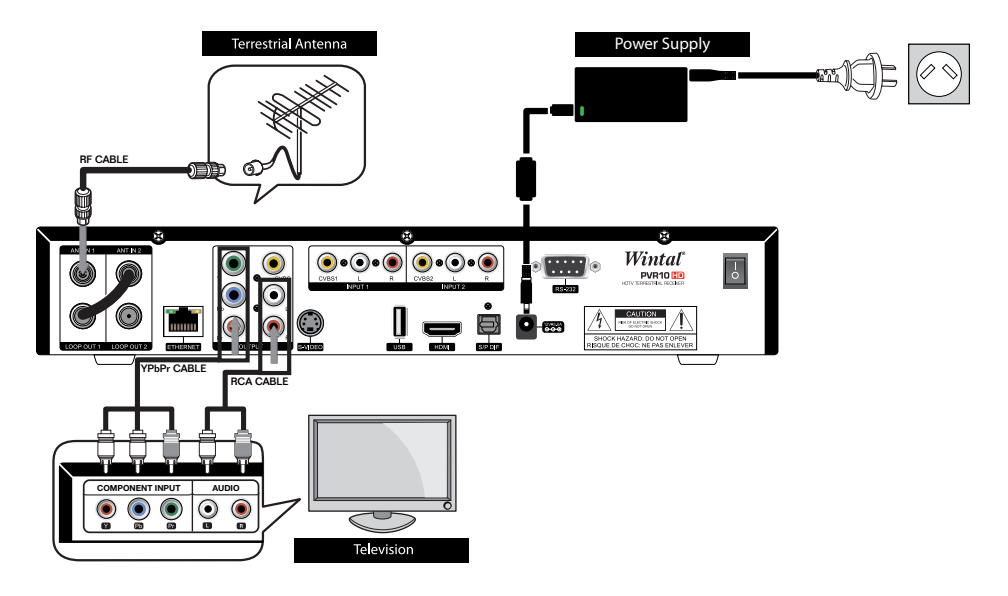

- **EXECT** Use an RF cable to connect the TV antenna to the  $ANT IN 1$  input on the PVR10HD.
- **•** Using a 3x RCA component lead, connect the green  $\bf{V}$ , the blue **Pb** and the red **Pr** connectors to the corresponding ports on your PVR10HD and TV.
- For audio, using a 2x RCA lead, connect the left channel audio (WHITE) and the right channel audio (RED) connectors to the **L** and **R** ports on your PVR10HD (next to the Y Pb Pr output ports) and the other end to the corresponding ports on your TV.
- Switch to the Component source on your TV (refer to your TV manual if needed)

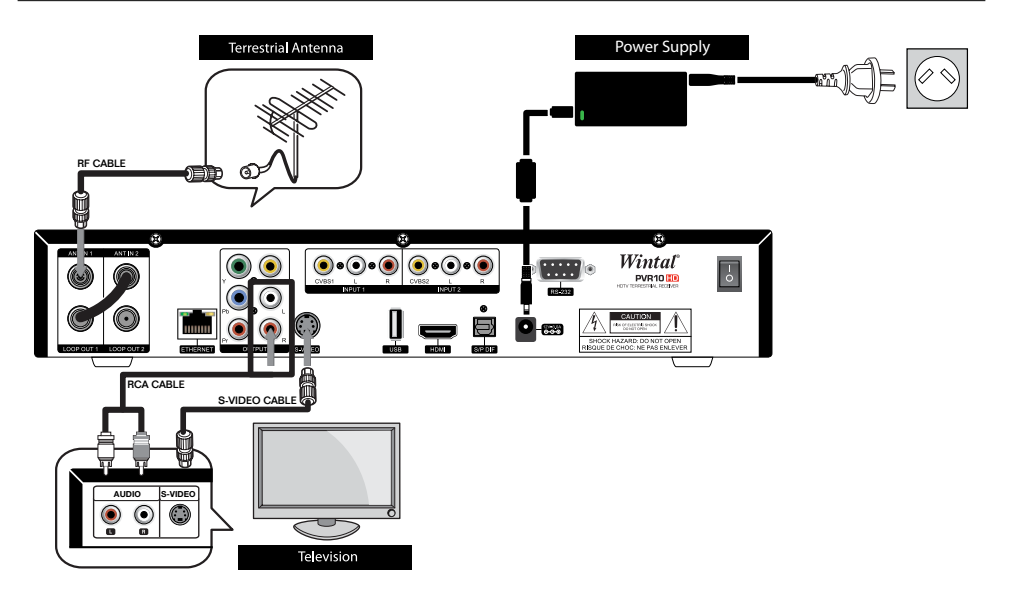

- **E** Use an RF cable to connect the TV antenna to the  $ATIN1$  input on the PVR10HD.
- Using an S-VIDEO (S-VHS) lead, connect one end to the S-VIDEO output on your PVR10HD and the other end to the S-VIDEO input on your TV.
- For audio, using a 2x RCA lead, connect the left channel audio (WHITE) and the right channel audio (RED) connectors to the **L** and **R** ports on your PVR10HD (next to the Y Pb Pr output ports) and the other end to the corresponding ports on your TV.
- Switch to the S-VIDEO (sometimes called S-VHS, YuV) source on your TV (refer to your TV manual if needed)

#### 2.1.4 TV CONNECTION - COMPOSITE AV

Use the included AV lead to make a connection between your TV and the PVR10HD.

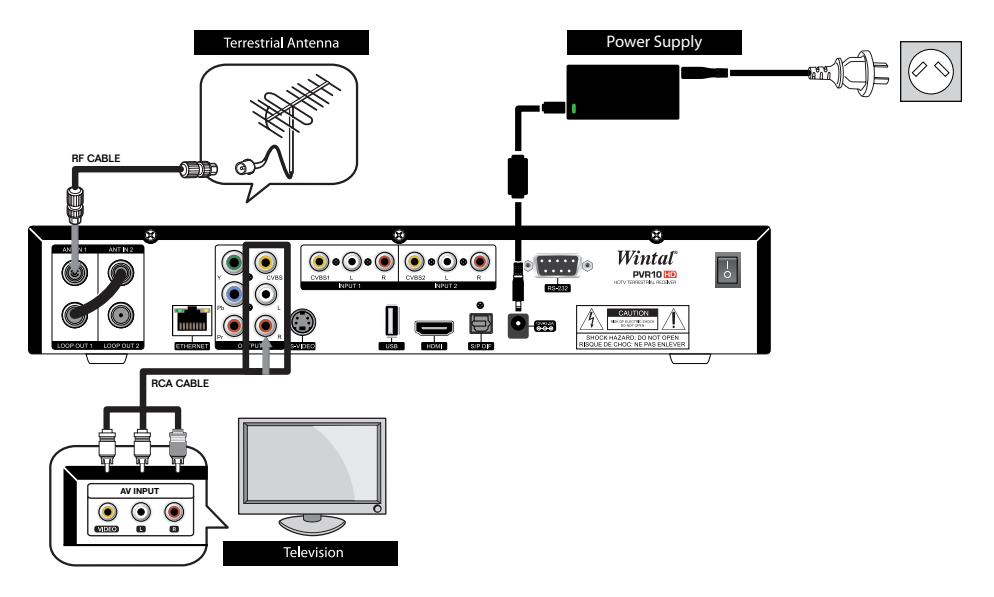

- **EXECT** Use an RF cable to connect the TV antenna to the  $ANT IN 1$  input on the PVR10HD.
- For video, connect the yellow end of the Composite AV lead to the CVBS input on the back of your PVR10HD and to the VIDEO input on your TV.
- For audio, connect the left channel audio (WHITE) and the right channel audio (RED) connectors to the and **R** ports on your PVR10HD (just below the CVBS output) and the other end to the corresponding ports on your TV.
- Switch to the VIDEO (sometimes called VIDEO 1, CVBS) source on your TV (refer to your TV manual if needed)

#### 2.2.1 external av in

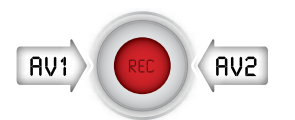

Your PVR10HD features two rear AV inputs that allow you to hook up any external AV source such as, another set top box, DVD player, Blu-ray player etc.

You can view your external video sources directly from the channel list and choose to record to the internal hard drive or an external hard drive attached via USB.

See the following diagram for connection options.

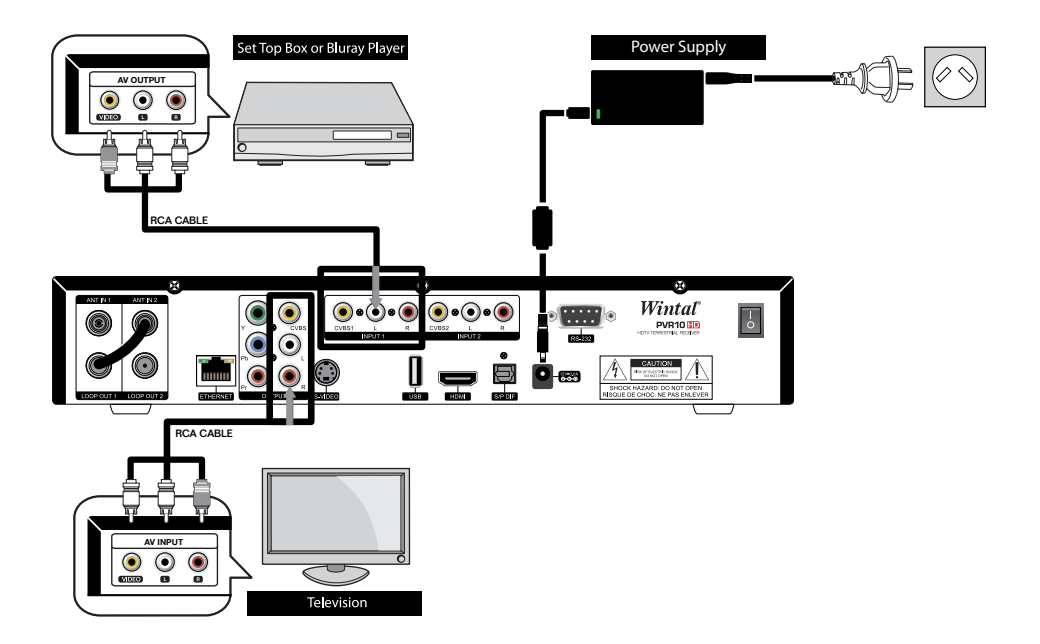

#### 2.2.2 Connecting to other devices

Your PVR10HD is able to connect to a variety of devices.

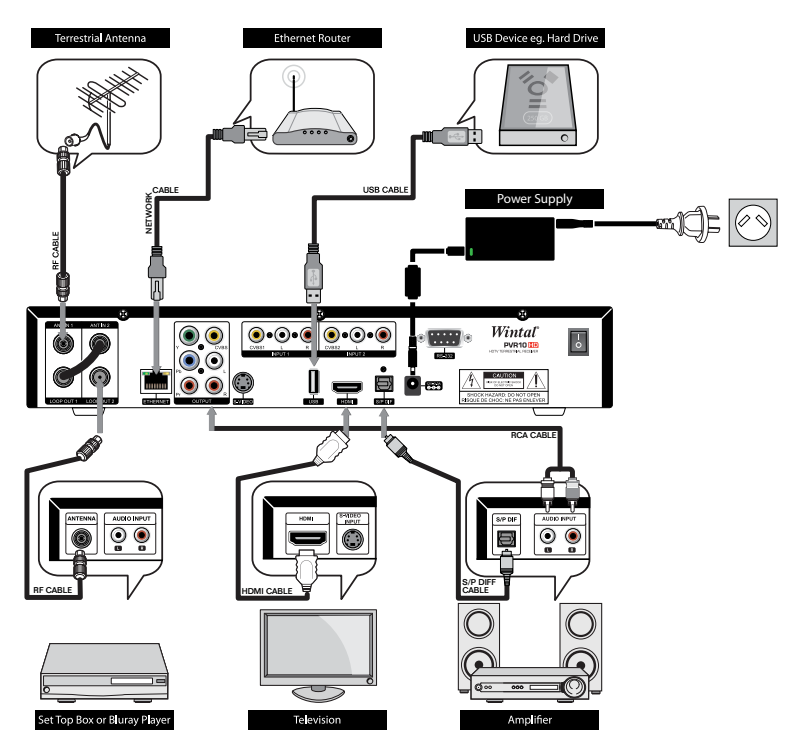

#### Please note: Ethernet Port

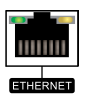

The ethernet port located on your PVR10HD will allow it to receive MHEG-5 broadcasts once it becomes available in Australia. We have included this to make your PVR10HD as future proof as possible. MHEG-5 provides interactive/hybrid services beyond broadcast TV and also allows for EPG data to be transmitted via the internet.

#### USB Port

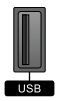

The PVR10HD accepts USB flash drives, 2.5" portable HDDs, 3.5" HDDs as well as card readers connected via the front and/ or rear USB ports. Refer to section 5. "USB Playback" on page 33 for more information. If you are having problems with connecting USB devices, please ensure that your drives are formatted as FAT32. Your PVR10HD can playback JPG photos and MP3 audio via USB, and can also record to your USB devices.

#### 2.3 Power On

Once you have completed all required connections, you may power on your PVR10HD.

- **Connect one end of the power supply to the 12V 3A input**  $\Box$  $\Box$  **on the PVR10HD**
- Connect the other end of the power supply to the wall outlet
- Turn on your TV and switch it to the mode you have connected your PVR10HD to (ie. HDMI)
- Turn on your PVR10HD and wait for the system to initialise.

**Note:** Make sure the PVR10HD is switched on at the back.

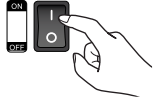

#### 2.4 Search Channel

Once system initialization is complete, you should perform a channel search, if there is no channel stored in the receiver. For more information on searching, please refer to section 8. "Channel Search" on page 37.

If there are pre-stored channels on your PVR10HD it will be displayed automatically with the channel number and if available, channel name displayed on the front panel.

### 3. Basic Operation

This section explains the basic operation and various features of your PVR10HD.

3.1 Switching channels

There are a number of ways to switch channels:

#### ▪ Channel Up and Channel Down

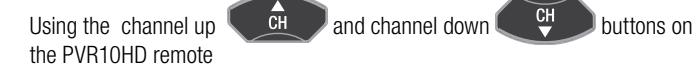

#### ▪ Numeric keypad

Directly entering the channel number on the remote using the number keys

▪ Channel List

Selecting a channel via the Channel list (press the OK button  $\sqrt{8}$  on your remote) See section 3.4 for more information.

▪ Favourites List

Select a channel via the Favourite Channels list.

If you have pre-selected favourite channels, press the FAV key and press OK after having made a selection with the  $\bullet$  and  $\bullet$  keys.

See section 3.4 for more information on how to set up favourite channels.

#### 3.2 Volume Control

Press the volume down  $\mathbb{R}$  or volume up  $\mathbb{R}$  keys to change the volume.

#### 3.3 Channel Information Bar

The Channel Information bar displays basic and extended information on the currently watched program.

- **Press the Info key once to display the current channel information**
- **Press the info key twice to display current program information**

Note: Switching channels will also bring up the channel information bar.

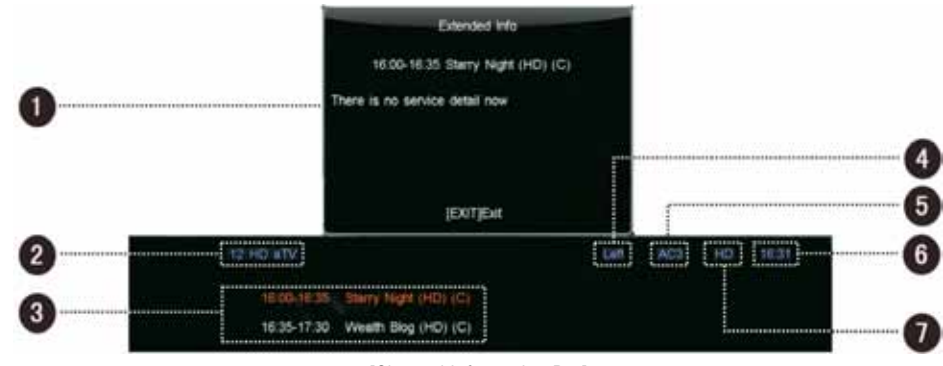

[Channel Information Bar]

- **1** Detailed information of current program
- <sup>2</sup> Channel number and name
- <sup>3</sup> Current and next program information
- 4 Current audio mode
- **6** Audio decoding standard
- 6 Current time
- **2** Standard/ High Definition mode icon

#### 3.4 Channel List

The Channel list window allows you to quickly and easily browse the available channels. It also allows you to set your favourite channels.

- Press the OK key on your remote to bring up the channel list.
- Use  $\mathbb{Z}$  or  $\mathbb{Z}$  to switch between

different list types (Channel list/ Favourites)

- $\bullet$  Use the  $\bullet$  and  $\bullet$   $\bullet$  buttons to select individual channels
- $\blacksquare$  Press the  $\blacksquare$  P+ and  $\blacksquare$  buttons to page up or page down
- **Press the <sup>ok</sup>** key to confirm your selection

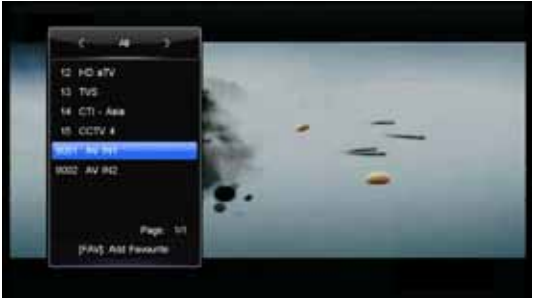

#### 3.4.1 Favourite Channel List

The favourites menu feature allows you to easily access your favourite and frequently watched channels. Press the FAV key on your remote to bring up the favourites list.

To add or remote channels from your favourite list:

- **Press the**  $\left| \begin{array}{c} \alpha \end{array} \right|$  **to bring up the channel list**
- **EXECUTE:** Locate the channel you want to add to favourites using the  $\left(\begin{array}{c} \alpha \\ \alpha \end{array}\right)$  and  $\left(\begin{array}{c} \alpha \\ \alpha \end{array}\right)$  buttons
- **Press the FAV key** You can confirm the operation if a heart  $\blacktriangledown$  has appeared next to the channel name.

Follow the above steps if you would like to remove a channel from your favourites list.

#### 3.5 AUDIO SETTING

- **1.** Press AUDIO  $\boxed{12}$  key to display audio selection dialogue
- **2.** Press the  $\alpha$  and  $\alpha$  **e** keys to select an audio language and press  $\frac{8}{x}$  key to confirm
- **3.** Press **or or or b c** to select left, right or stereo mode

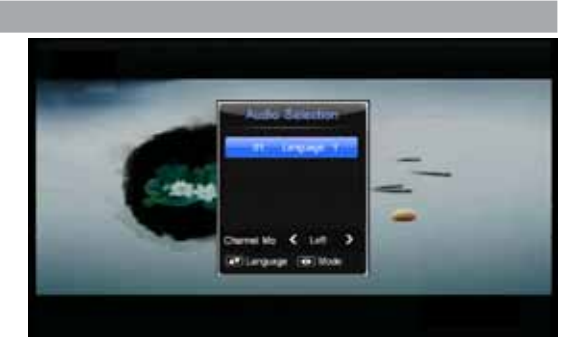

4. Press the **EXIT** key to save and exit

Note: The currently streaming program must contain multiple audio tracks to be able to change the audio language.

#### 3.6 TELETEXT

Teletext works as an electronic newspaper in which you can browse multiple pages of information, such as news, traffic, stock, weather, etc.

- 1. Press TEXT key to display Teletext information.
- 2. The first page shows the index. Browse to your desired page by entering its page number using the numeric keypad on your remote. In the example on the right, keying 300 on your remote will take you to the WEATHER page.
- **3.** Press the **EXIT** key to hide the Teletext information.

Note: This function needs your local operator support.

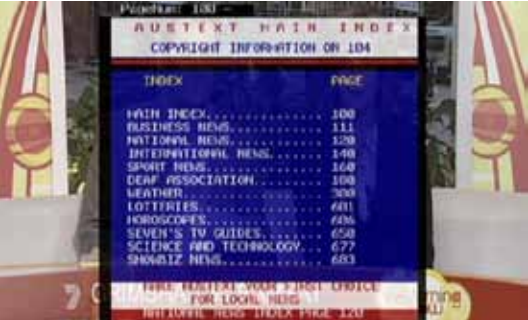

#### 3.7 CloseD Captions

Closed Captions is an option to display text that provides additional or interpretive information no the currently streaming program.

If you have set closed captions to "On" under General Setup, you can press the CC key on your remote to turn closed captions on or off.

Note: This function needs your local operator support.

#### 3.8 Picture-In-Picture (PIP)

PIP allows the display of two channels simultaneously. It is a useful feature where you may want to visually see whether a program has returned from an ad break, or if you want to keep an eye out on a sports game while watching another show.

C General Settings

**County of Security** 

#### 3.8.1 Activate PIP

Before you can use the PIP function you must enable it in the settings.

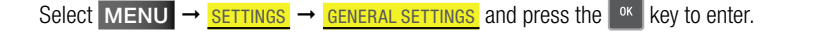

- **1.** Highlight "PIP" and press the **key to pop** up a drop-down list.
- **2.** Select "On" and press the  $\left\lfloor \frac{6k}{x} \right\rfloor$  key to confirm.
- **3.** Press the **EXIT** key and a message box pops up for confirmation.
- **4.** Select "OK" and press the  $\left\lfloor \frac{6K}{2} \right\rfloor$  key to confirm, and a reboot prompt pops up onscreen.
- **5.** Select "OK" and press <sup>ok</sup> key to reboot or select "EXIT" and press OK key to cancel the operation.

Notes:

- This function is unavailable when certain screens are activated on the PVR10HD, such as the channel list screen, detailed information window, etc. Just exit out to the main screen and try again.
- You can also press PIP key and activate PIP function when not in any menus.
- After making a change, please ensure you reboot the unit to have the PIP On or Off settings take effect.

**IMPORTANT:** PIP is not supported through Composite AV (CVBS) and S-VIDEO. Please make sure you connect via Component or HDMI if you wish to use this feature.

If you have previously enabled PIP and connect your PVR10HD via composite or s-video, there will be no video output. If this is the case, connect the receiver to a HDTV via YPbPr or HDMI and disable PIP following the instructions above.

#### 3.8.2 Show/ Hide PIP window

Press the PIP **Reset and ST PUP** key on your PVR10HD remote to show or hide the PIP window.

#### 3.8.3 SWAP PIP WINDOW

Press the **P.SWAP**  $\boxed{\bullet}$  key to switch the main window with the PIP window and vice versa.

#### 3.8.4 Change position of PIP

Each time you press the **P.MOVE**  $F$  key, the PIP window changes position.

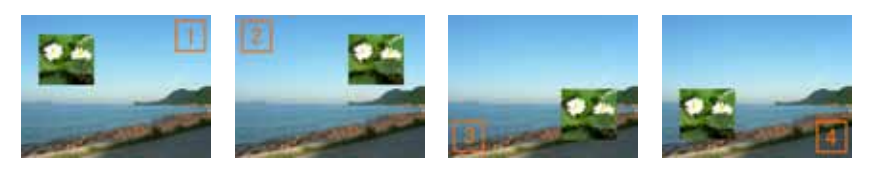

#### 3.8.5 Switch PIP main channel

Follow the instructions to change the main channel while PIP is active.

- **1.** Press the  $\left[\begin{array}{c} \infty \\ \infty \end{array}\right]$  to display the channel list window.
- **2.** Use the  $\left($   $\frac{c_{\text{H}}}{c_{\text{H}}} \right)$  and  $\left($   $\frac{c_{\text{H}}}{c_{\text{H}}} \right)$  keys to select a channel
- **3.** Press the  $\left[\begin{array}{c|c}\n\hline\n\end{array}\right]$  again to confirm.

#### 3.9 Using the on-screen keyboard

Your PVR10HD features an on-screen keyboard that you will wish to use from time to time when renaming files, groups etc.

Use the following guide to familiarise yourself with the keyboard.

1. To select characters, use the directional keys on your remote

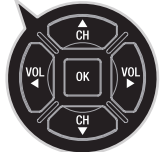

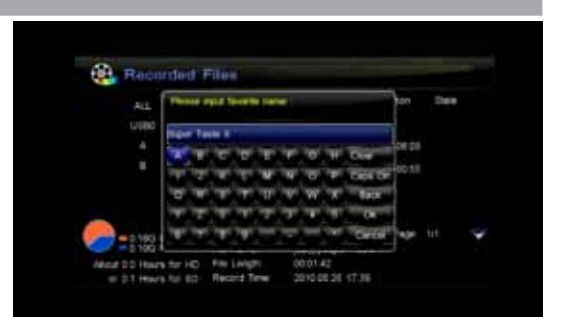

**2.** Press the  $\left\lfloor \frac{ok}{k} \right\rfloor$  key to input the selected characters

**3. CLEAR:** Will clear the input field completely allowing you to start over. CAPS ON/ OFF: Toggles between capital and lowercase letters. **BACK:** Backspace key to delete the last character **OK:** Confirm keyboard entry CANCEL: Cancel name change

To enter a space, highlight the blank box and press  $\frac{80}{100}$ 

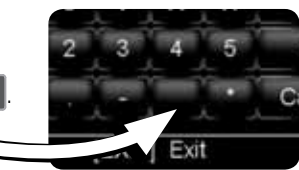

### 4. PERSONAL VIDEO RECORDING (PVR) FEATURES

You can record programs on to the integrated hard drive or to an attached USB device. Your PVR10HD provides a number of handy PVR functions such as one-touch quick recording, schedule recording, time shift and more.

#### 4.1 Before you begin

- Radio programs cannot be recorded.
- For ideal performance, the capacity of the attached USB device should not be less than 8GB and should be high speed USB2.0 or greater.
- **EXECT** If space on your storage device is insufficient, recording will stop automatically.
- Do not unplug the USB device while a recording is in place.
- Make sure you "Unmount USB" before unplugging your USB drive from the PVR10HD. For detailed instructions please refer to 6.2 "Unmount USB Device" on page 35.

#### 4.2 Set Storage Device

Select the storage device to store your recordings.

Press the MENU key and navigate to SETTINGS

- $\rightarrow$  STORAGE DEVICE and press  $\left\lfloor \frac{6k}{x} \right\rfloor$  key to enter.
- **1.** Press the  $\begin{array}{|c|c|c|c|}\n\hline\n\end{array}$  and  $\begin{array}{|c|c|c|}\n\hline\n\end{array}$  keys to select a storage device.
- **2.** Press the  $\left[\n\begin{array}{c|c}\n\text{ox} \\
\text{bc}\n\end{array}\n\right]$  key to pop up a drop-down list.
- **3.** Select **DEFAULT STORAGE** and press the key to confirm.
- 4. Press the **EXIT** key to save and exit.

#### Note:

You can also select  $MENU \rightarrow PVR \rightarrow STORAGE$  DEVICE and press the  $\frac{K}{k}$  key to enter. Select a storage device and press the key to confirm.

4.3 PVR SETTINGS

If you don't set any recording options, your PVR10HD will record based on default settings.

To customize the recording settings, select

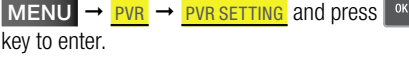

#### 4.3.1 Schedule Start/Stop Time Offset

This feature allows you to decrease or increase the start time of scheduled recordings. This

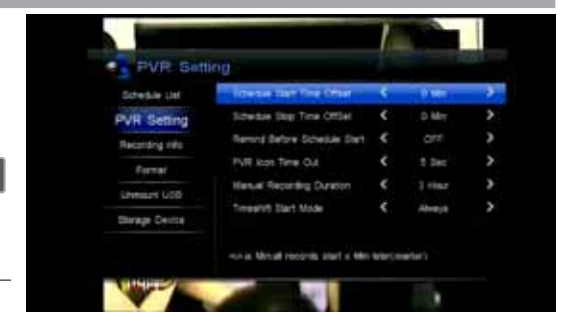

allows you to compensate for programs not starting at their pre-announced time.

For example, if scheduled start time for a particular show is "13:00" and the Schedule Start Time Offset has been set to "-4 Min", the recording will begin at 12:56.

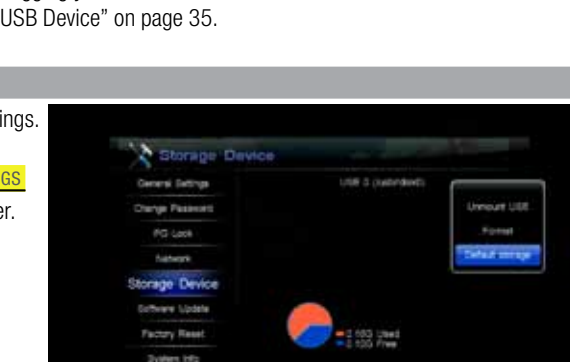

Press the  $\left\lfloor \frac{VU}{V} \right\rfloor$  keys to select a time from -10 to +30 minutes.

Options are: -10m/ -8m/ -6m/ -4m/ -2m/ 0m/ 2m/ 4m/ 6m/ 8m/ 10m/ 30 minutes

#### 4.3.2 REMIND BEFORE SCHEDULE START

Before a scheduled recording is about to commence, you will receive a pop up window notifying the start of recording. You can either turn this feature off, or change how many minutes prior to the start of a pre-scheduled recording you'd like to be notified.

Press the  $\left\| \cdot \right\|$  or  $\left\| \cdot \right\|$  keys to make your selection.

Options are: OFF/ 30s/ 60s/ 90s/ 120 seconds

#### 4.3.3 PVR Icon Time out

Sets the on-screen duration of the PVR icon which displays the recording information on the top left hand corner of the screen.

Press the  $\left[\begin{matrix} \text{vol} \\ \text{vol} \end{matrix}\right]$  or  $\left[\begin{matrix} \text{vol} \\ \text{vol} \end{matrix}\right]$  keys to make your selection.

#### Options are: ALWAYS/ 5s/ 10s/ 30s/ 60 seconds

If "Always" is selected, the PVR icon is displayed on-screen all through the recording.

#### 4.3.4 Manual Recording Duration

Set the default recording duration for the one-touch recording feature pressing the **RECORD**  $\bullet$  button on your remote.

Press the  $\left\| \cdot \right\|$  or  $\left\| \cdot \right\|$  keys to make your selection.

#### Options are: 1h/ 2h/ 3h/ 4h/ 8h/ 12h/ 16h/ 24 hours

#### 4.3.5 Time-shift Start Mode

Set time shift start mode.

Press the  $\left\| \frac{\text{vol}}{\text{vol}} \right\|$  keys to make your selection.

Options are: Always/ Never/ Pause Key

Always: Time Shift is always on. When you start watching a channel, the PVR10HD will automatically begin recording in the background.

**Pause Key:** Start time shift with the **PAUSE I** key. While watching live tv, this option will pause the current program and start time-shift recording in the background. Never: Disable time shift.

#### Note:

For detailed operations about time shift, please refer to section 4.9 "Time-Shift" on page 32.

#### 4.4 Quick Recording

If you want to record current program instantly, you can use this function.

#### 4.4.1 Start Recording

When watching program, press the **RECORD**  $\bullet$  key to start recording. **i** is displayed in top left corner of screen indicating that a recording has begun.

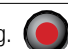

To record a program from another channel, switch to your desired channel while a current recording is in progress and press the RECORD key again.

#### 4.4.2 Stop Recording

After pressing the  $STOP$   $\Box$  key when recording, a list of currently ongoing recordings will appear on-screen.

Select a recording and press the  $\left\| \cdot \right\|$  key to stop.

**Note:** If you are playing back a pre-recorded program while recording, pressing the STOP key will stop playback. To stop recording, press the STOP key again.

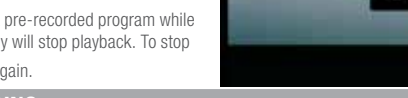

#### 4.5 Schedule Recording

You can schedule to record future programs and at the set date and time, your PVR10HD will start recording automatically. You can modify schedules and delete unwanted schedules.

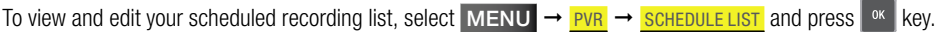

Alternatively, you can press the TIMER RECORD  $(\mathbb{Q})$  key to access the scheduled recording list when there's no menu item on the screen.

Note: You can schedule recordings directly in the EPG (Electronic Programme Guide) window. For detailed operations, please refer to section 7.2 "Schedule via EPG" on page 37.

#### 4.5.1 Add Schedule

**1.** Once in the **SCHEDULE LIST** menu, press the <sup>OK</sup> key directly to display add schedule window.

Note: If there is an existing schedule stored on your PVR10HD, press  $\cos$  to bring up a drop-down list, select Add and press  $\frac{0 \cdot k}{k}$  to display the add schedule window.

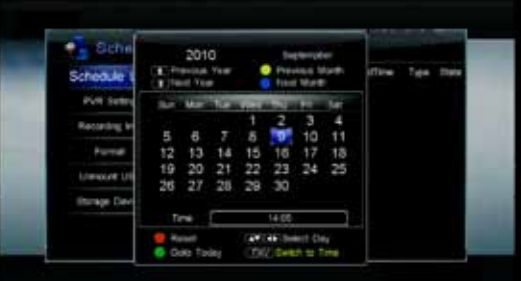

2. Set schedule parameters as follows:

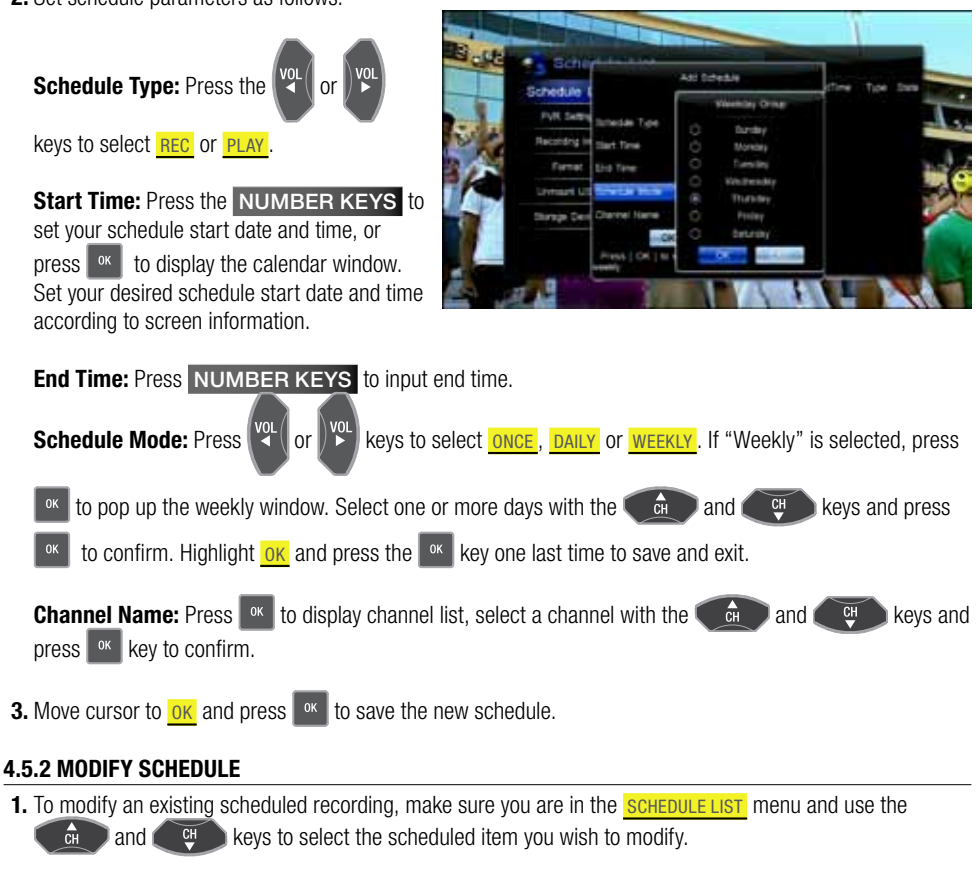

- 2. Press the <sup>ok</sup> key to bring up a menu from which you can choose Modify . Press <sup>ok</sup> again to enter the edit menu.
- **3.** Refer to the previous section on how to adjust the scheduled recording.

#### 4.5.3 Delete Schedule

- 1. To delete an existing scheduled recording, make sure you are in the SCHEDULE LIST menu and use the  $\Box$  and  $\Box$ keys to select the scheduled item you wish to delete.
- **2.** Press the  $\left[\begin{array}{c|c}\n\hline\n\end{array}\right]$  key to bring up a menu from which you can choose **DELETE**. Press  $^{\circ}$ <sup>ok</sup> to confirm and you will notice a red cross

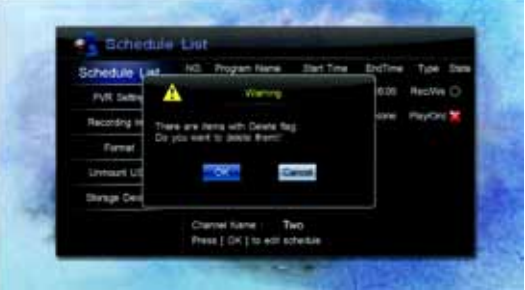

If you would like to undo at this point, just press  $\begin{bmatrix} 0 & 1 \\ 0 & 1 \end{bmatrix}$  on the same item and choose CANCEL DEL

indicating that the item has been marked for deletion.

**3.** To confirm your choices, press the **EXIT** key choose ok when prompted to delete the items that have been flagged.

Note: You can also choose to Delete All which will flag all the items in your scheduled list for deletion.

#### 4.6 Operation while recording

#### 4.6.1 View/ Modify Recording Information

While recording a program, you can view recording information, rename files and modify recording duration if needed.

Select **MENU**  $\rightarrow$  **PVR**  $\rightarrow$  **RECORDING INFO** and press the <sup>ok</sup> key.

Alternatively, if you are watching the program that is currently being recorded, you can bring up the Record Info screen by pressing the

RECORD Rev.

The following explains the different options:

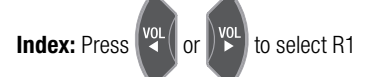

(Recording 1) or R2 (Recording 2) if active.

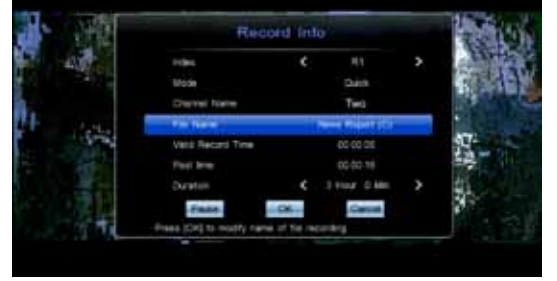

Mode: Displays the recording mode (Schedule or Quick; indicating whether it's a pre-scheduled recording or a one-touch recording).

**Channel Name:** Displays the channel name that is currently being recorded.

File Name: You can rename the file if needed. Press  $\mathbb{R}$  to pop up the on-screen keyboard and rename the file as desired. For detailed instructions on how to use the on-screen keyboard, please refer to section 3.9 "Using the On-screen Keyboard" on page 21.

**Valid Record Time:** Displays the valid record time. Valid recording dismisses signal lost and will display the actual duration of successful recording.

**Past Time:** Displays how long the recording has been going for.

**Duration:** Press the  $\frac{vol}{d}$  or  $\frac{vol}{d}$  key to adjust the recording duration in minutes. Press and hold the keys to

adjust the time in big jumps.

**Pause:** Select "Pause" and press <sup>ok</sup> to pause recording. Select "Resume" to continue the recording.

**OK:** Select "OK" and press **K** to confirm your changes.

**Cancel:** Select "Cancel" and press <sup>ok</sup> key to cancel your changes.

26 Download from Www.Somanuals.com. All Manuals Search And Download ER MANUAL

#### 4.6.2 Switching channels while recording

Because your PVR10HD has twin tuners, you are able to record two channels from two separate transponders (such as Channel 9 and Channel 10). At the same time, you are also able to watch a third sub-channel for Channel 9 or Channel 10 live.

For example, if you are recording Channel 9, and Channel 10 simultaneously, then you are able to watch a third sub-channel from either the Channel 9 transponder, or the Channel 10 transponder (ie. you can watch ONEHD or Channel 9's GO! channel) but not SBS or channel 7 etc.

To see which channels you are able to switch to while two simultaneous recordings are going on, with nothing displayed on the screen, press the  $\mathbb{R}$  button to bring up the channel list. You will automatically be shown the Filtered List which in the above example would display the sub-channels for 9 and 10 only. If you attempt to switch to another channel from a third transponder, you will see a This operation is not available message.

**Note:** You must stop at least one recording if you wish to watch another channel from a different transponder.

#### 4.6.3 Playback Current Program

You can start playing back the current program during recording. For detailed operations, please refer to section 4.9 "Time-Shift" on page 32.

4.7 Playback Pre-Recorded Files

To playback a pre-recorded file located on your hard drive, press  $MENU \rightarrow RECFILES$  and  $press$   $\alpha$ 

Alternatively, with no menu or dialogue box showing on-screen, press the key on your remote.

This brings up the Recorded Files list where you can browse and select pre-recorded files from

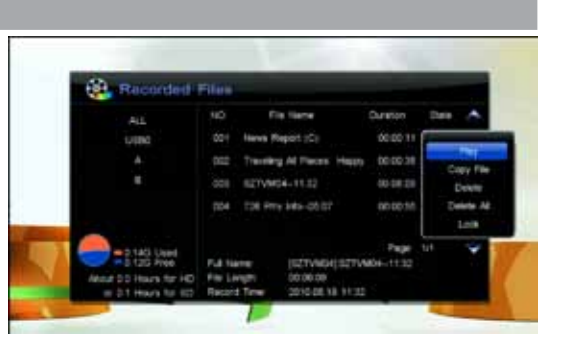

the internal HDD or external USB drives. If present, you can also playback the currently recording files which are indicated in red text. To playback a file:

- **1.** Press the  $\left($   $\frac{a}{r}$  and  $\frac{c}{r}$  keys to choose your file.
- **2.** Press  $\begin{array}{|c|c|c|c|c|c|}\n\hline\n\end{array}$  to bring up a pop-up dialogue
- **3.** Select **PLAY** and press <sup>ok</sup> to start playback.

Here are your options during playback;

#### 4.7.1 Pause

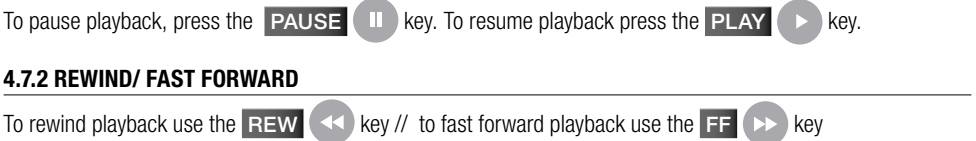

#### Speed settings are: x2 - x4 - x8 - x16 - x32

Resume normal playback with the **PLAY**  $\rightarrow$  key.

#### 4.7.3 SLOW FORWARD

Press the SLOW  $\left(\mathbb{H}^*\right)$  key to activate slow motion. Speed settings are: x1/2 - x1/4 - x1/8

Resume normal playback with the  $PLAY \rightarrow \text{key}$ .

#### 4.7.4 Playback Progress Bar

If you press the  $\overline{P}$  PLAY  $\overline{p}$  key or the INFO key during playback, you can bring up the playback progress bar.

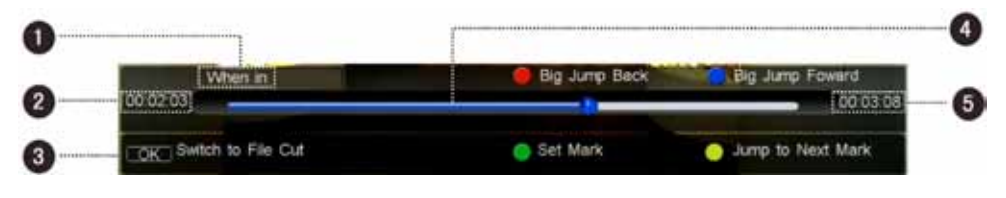

- 1. File Name
- 2. Current progress (hh:mm:ss)
- 3. Operation help info
- 4. Time bar
- 5. Total playback time

#### 4.7.5 SKIP BACK/ SKIP FORWARD

This feature allows you to easily skip through a long recording in a very short amount of time.

1. Press the INFO key to display the progress bar

**2.** Press the FIRST  $(K)$  or END  $(H)$  key to skip back or forward in playback.

**Note:** You can also skip back or forward in one minute intervals using the  $\sum_{k=1}^{N}$  keys during playback.

4.7.6 Bookmarks

You can jump to a position directly by bookmark function while playing back a pre-recorded file.

This feature allows you to easily tag important bits of a recording or resume playback from a previous viewing.

#### Add Bookmark

1. During playback, press the **INFO** key to display the progress bar.

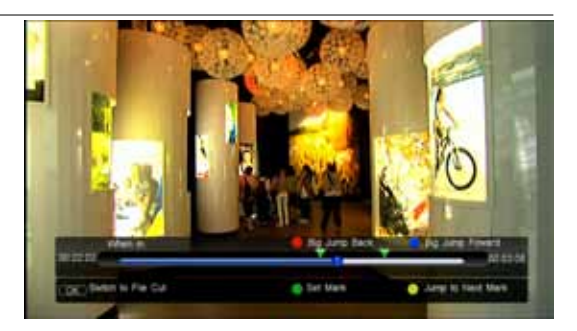

**2.** Press the green  $\overline{\text{SET MARK}}$   $\leftrightarrow$  key to add a bookmark at this point.

Note: You can set up to 20 bookmarks per recorded file.

#### Go to Bookmark

- 1. During playback, press the INFO key to display the progress bar.
- 2. Press the yellow **PLAY MARK**  $\leftarrow$  key to jump to the next bookmark on the progress bar. Press the PLAY MARK key again to jump through the available bookmarks (identified by the  $\blacktriangledown$  icon).

#### Delete Bookmark

- **1.** During playback, press the **INFO** key to display the progress bar.
- **2.** Press the PLAY MARK  $\leftrightarrow$  key to jump to the desired bookmark.
- **3.** Press the green  $\overline{\text{SET MARK}}$   $\leftrightarrow$  key to remove the bookmark.

#### 4.7.7 FILE EDITING (FILE CUT)

You can cut out certain parts of your pre-recorded files. This is an ideal solution to get rid of ads, or to cut out unwanted sections in a recording.

- 1. During playback, press the **INFO** key to display the progress bar.
- **2.** Press <sup>ok</sup> to enter file cut mode.
- **3.** Mark a start point by pressing the SET MARK  $\leftarrow$  key and mark your end point by pressing the PLAY MARK<sup> $\leftarrow \leftarrow \leftarrow \leftarrow \leftarrow \leftarrow$ </sup>
- **4.** Press  $\frac{1}{x}$  to complete the operation. A message box pops up for confirmation.
- **5.** Select ok and press the  $\frac{8}{x}$  key to confirm or select **CANCEL** and press the  $\frac{8}{x}$  key to cancel.

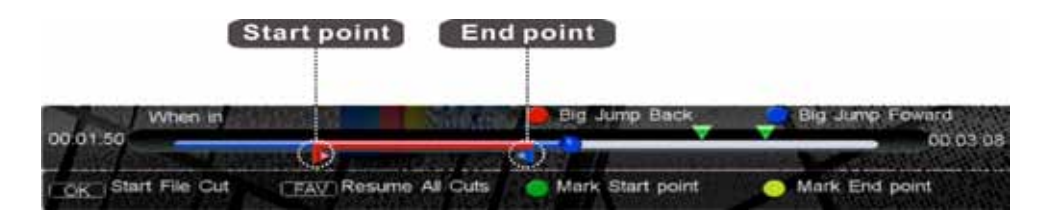

#### 4.7.8 Stop Playback

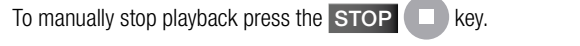

#### 4.8 File Operations

You can perform various operations on pre-recorded files such as

▪ Play ▪ Copy

- 
- Delete ▪ Lock
- Group ▪ Rename
- To bring up the file operation menu, first enter the **RECORDED FILES** list by pressing **MENU**  $\rightarrow$  **REC FILES** and press  $\bullet$  . Alternatively press the  $\bullet$  key on your remote.

#### 4.8.1 Delete Recorded Files

- **1.** In the recorded files list use the  $\begin{array}{|c|c|c|c|c|}\n\hline\n\end{array}$  and keys to choose your file.
- **2.** Press  $\left[\n\begin{array}{c}\n\hline\n\text{or} \\
\hline\n\text{to} \\
\hline\n\end{array}\n\right]$  to bring up a pop-up dialogue box
- **3.** Select **DELETE** and press <sup>ok</sup>
- 4. You will notice a red cross **\*\*** indicating that the item has been marked for deletion. If you would like to undo at this point, just press  $\left\lfloor \frac{6k}{5} \right\rfloor$  on the same item and choose CANCEL DEL

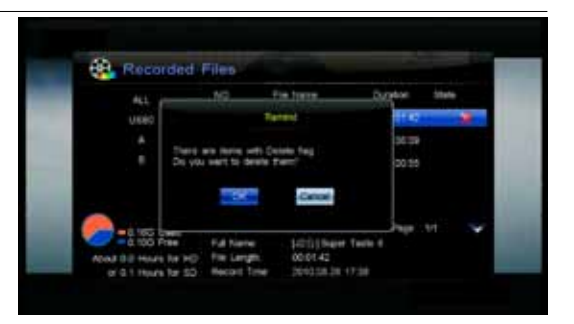

**5.** To confirm your choices, press the **EXIT** key choose **OK** when prompted to delete the items that have been flagged.

#### 4.8.2 Group Recorded Files

The group feature allows you to easily categorize your recordings and is ideal, for example, when you'd like to put a particular TV show under its own listing.

Once you have set up your groups, it will appear on the left hand column in the Recorded Files list.

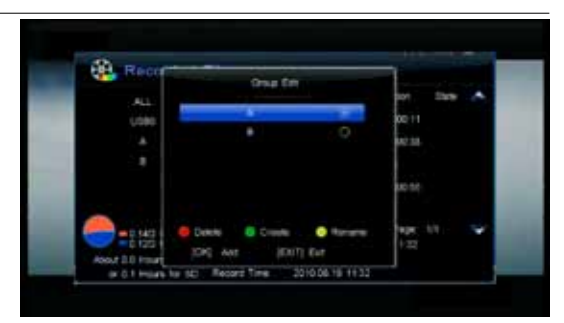

#### Create a Group

Before you can use the group feature you will have to create a group.

- **1.** In the recorded files list use the  $\begin{array}{c} \begin{array}{c} \hline \end{array}$  and  $\begin{array}{c} \begin{array}{c} \hline \end{array} \end{array}$  keys to choose your file.
- **2.** Press  $\frac{8}{x}$  to bring up a pop-up dialogue box
- **3.** Select GROUPMGR from the list and press <sup>ok</sup>
- 4. Press the green SET MARK **CHO** key to create a new group
- **5.** Give your new group a name by using the on-screen keyboard (refer to section 3.9 "Using the On-screen

Keyboard" on page 21 for more information on using the keyboard)

- 6. When done, highlight OK on the on-screen keyboard and press  $\frac{1}{x}$  to confirm the operation
- 7. You will see your newly created group in the Group Edit window
- 8. Follow steps 4-7 to add more groups otherwise, if you want to add to the group you just created, make sure the group is highlighted on the screen and press  $\frac{8}{10}$  ok
- **9.** The icon next to your group name will change from  $\bigcap$  to  $\bigcap$  indicating that your file has been added.

Note: A single recording can belong to multiple groups. Just select your desired group(s) and press <sup>ok</sup> to add or remove it.

#### Add to a Group

Follow steps 8 and 9 to add a file to an existing group

#### Delete a Group

With the Group Edit window on-screen, press the

 $FIRST$  key to delete a group. Select

OK on the warning dialogue box and press to confirm your operation.

### æ. ь. Source: icen ea 3000 Aug 2010/05/18 14:37

#### Rename a Group

Choose the group you wish to rename in the Group Edit window and press the PLAY MARK

key to bring up the on-screen keyboard. Refer to the instructions in section 3.9 "Using the On-screen Keyboard" on page 21 for more information on how to use the on-screen keyboard.

When done renaming, highlight  $\overline{OK}$  on the on-screen keyboard and press  $\overline{OK}$  to confirm the operation.

#### 4.8.3 Rename Recorded File

- **1.** In the recorded files list use the  $\left( \begin{array}{c} 1 \end{array} \right)$  and
	- $\frac{CH}{H}$  keys to choose your file.
- **2.** Press  $\frac{8}{x}$  to bring up a pop-up dialogue box.
- **3.** Select **RENAME** and press <sup>ok</sup> to bring up the on-screen keyboard. Refer to the instructions in section 3.9 "Using

the On-screen Keyboard" on page 21 for more information on how to use the onscreen keyboard.

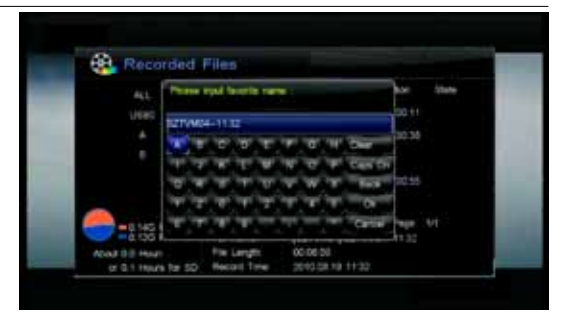

4. When done renaming, highlight  $\overline{OK}$  on the on-screen keyboard and press  $\overline{OK}$  to confirm the operation.

Note: There is a 15 character limit (including spaces) on names you can enter in the input field. Your PVR10HD will automatically accept file names longer than 15 characters if the original recorded show name exceeds this limit, but you will not able to add to this.

#### 4.8.4 Lock recorded file

Locking a file will prevent accidentally deleting a recording that wasn't intended to be deleted. It will also prevent local playback unless the user enters the local password (The default password is 0000).

It's an ideal solution to make sure you don't lose any recordings you wish to keep and protect children from inappropriate content.

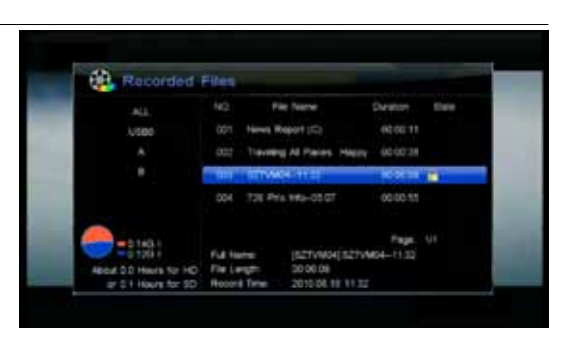

To lock a recorded file:

- **1.** In the recorded files list use the  $\begin{array}{|c|c|c|c|c|c|} \hline \mathbf{a} & \mathbf{a} & \mathbf{b} \end{array}$  keys to choose your file.
- **2.** Press  $\begin{bmatrix} 0 & 1 \\ 0 & 0 \end{bmatrix}$  to bring up a pop-up dialogue box.
- 3. Select **LOCK** and press <sup>ok</sup>
- 4. You will notice a lock symbol **indicating that the file has been marked for locking.** If you would like to undo
- just press <sup>ok</sup> on the same item and choose lock again. You will be prompted to enter the local password.
- **5.** Press the **EXIT** key to save and exit.

#### 4.8.5 Copy File

You can copy files between the internal hard drive and attached USB storage devices as well as between two USB storage devices connected to the front and rear USB ports of your PVR10HD.

**1.** In the recorded files list use the  $\Box$  and

 $\frac{CH}{H}$  keys to choose your file.

- **2.** Press  $\boxed{\ }$  ok to bring up a pop-up dialogue box.
- 3. Select **COPY FILE** and press <sup>ok</sup>
- 4. Choose the available copy destination from the list
- **5.** Select **OK** to confirm or select **CANCEL** and press the  $\left|\frac{\partial K}{\partial x}\right|$  key to cancel the copy operation.

#### 4.9 TIME-SHIFT

Your PVR10HD features a very handy time-shift function. And depending on your settings, time-shift records in the background and allows you to pause and rewind live TV. The internal hard drive allocates space for up to an hour of continuous time-shift recording.

Note: For time-shift settings, please refer to section 4.3.5 "Time-shift Start Mode" on page 23.

By default, your PVR10HD has been set to "ALWAYS" record in the background. This lets you pause/play, rewind and fast forward (pre-recorded) live TV. In summary, time-shift allows you to treat live TV as a pre-recorded file. For detailed information on how to control playback, please refer to section 4.7 "Playback Pre-Recorded Files" on page 27.

You can also press the **INFO** key to display the time-shift progress bar. It displays current channel information and playback progress.

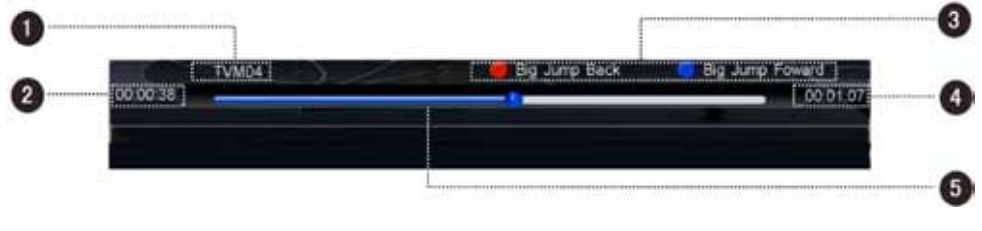

- 1. Channel Name
- 2. Total time (hh:mm:ss)
- 3. Operation help info
- 4. Time bar 5. Playback progress
- 

To stop playback of the time-shift recording and resume live TV, just press the  $STOP$   $\Box$  key.

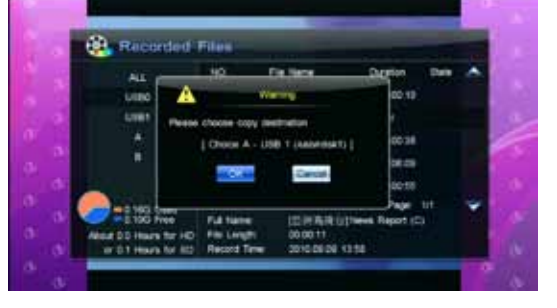

### 5. USB PLAYBACK

Your PVR10HD is able to playback MP3 audio files and JPG photos from attached USB devices.

#### Notes:

- Your USB device should be connected to your PVR10HD before operation
- Do not abruptly unplug your USB device during playback!
- You should unmount your USB device before unplugging it from the PVR10HD. Please refer to section 6.2 "Unmount USB"

#### 5.1 MP3 PLAYBACK

Insert a USB drive that contains MP3 audio files to either the front or rear USB port.

Select  $MENU \rightarrow MULTIMEDIA \rightarrow MPS$  and press the  $\left[\begin{array}{c|c}\n\hline\n\end{array}\right]$  key.

- **1.** Use the  $\left($   $\frac{1}{cH}$  and  $\left($   $\frac{1}{cH}$   $\right)$  keys to choose your file.
- **2.** Press  $\boxed{\circ\kappa}$  to start music playback. You can pause and resume playback using the  $\frac{8}{x}$  key.

#### Notes:

- **Press the FAV key to switch between SINGLE PLAY | SEQUENCE PLAY | RANDOM PLAY** 
	- SINGLE PLAY: Repeats the currently playing song
	- **SEQUENCE PLAY:** Plays the songs in listed order
	- **RANDOM PLAY:** Plays songs in random order
- 

Use the  $\left|\frac{\text{vol}}{\text{vol}}\right|$  or  $\left|\frac{\text{vol}}{\text{vol}}\right|$  keys to adjust the playback volume.

#### 5.2 Digital Photos

Insert a USB drive that contains photos to either the front or rear USB port.

Select  $MENU \rightarrow MULTIMEDIA \rightarrow DIGHTAL PHOTO$ and press the  $\left\lceil \frac{0\kappa}{k} \right\rceil$  kev.

1. Use the directional keys to select a thumbnail

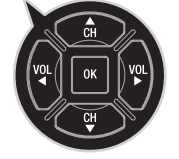

2. Press  $\frac{8}{x}$  to display the selected photo in full screen

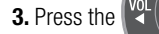

**3.** Press the  $\left\| \frac{\partial Q}{\partial x} \right\|$  or  $\left\| \frac{\partial Q}{\partial y} \right\|$  keys to skip to the previous or next photo

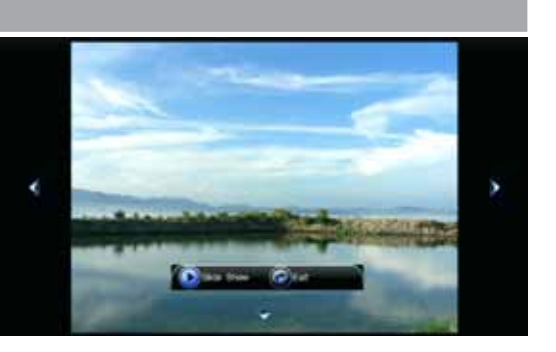

2006-330 a.ms/

4. Press the  $\left( \frac{CH}{H} \right)$  key to bring up the **SLIDESHOW** and **EXIT** menu.

With  $\overline{\text{SUBesHow}}$  highlighted press  $\overline{\text{ox}}$  to begin the slideshow.

Highlight EXIT and press  $\frac{1}{2}$  to exit full screen mode and return to thumbnail view. Alternatively, press the EXIT key on your remote.

### 6. Storage Device Management

#### 6.1 Format storage device

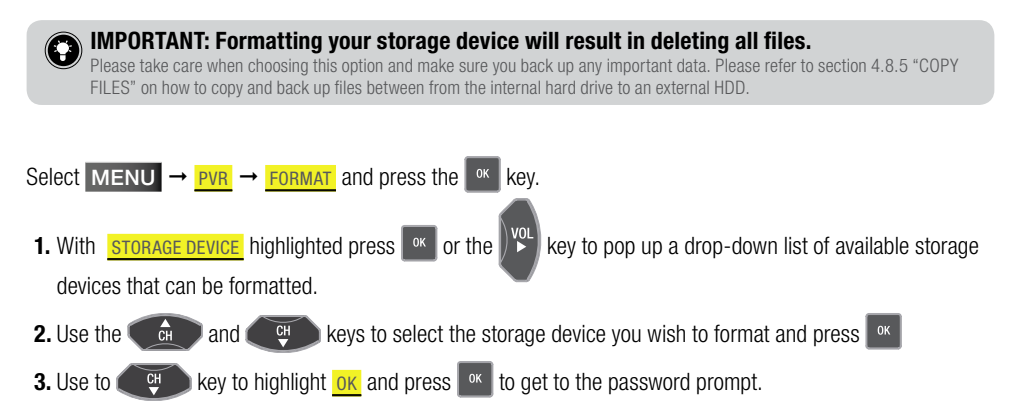

4. Enter the local password (default password is 0000) to confirm.

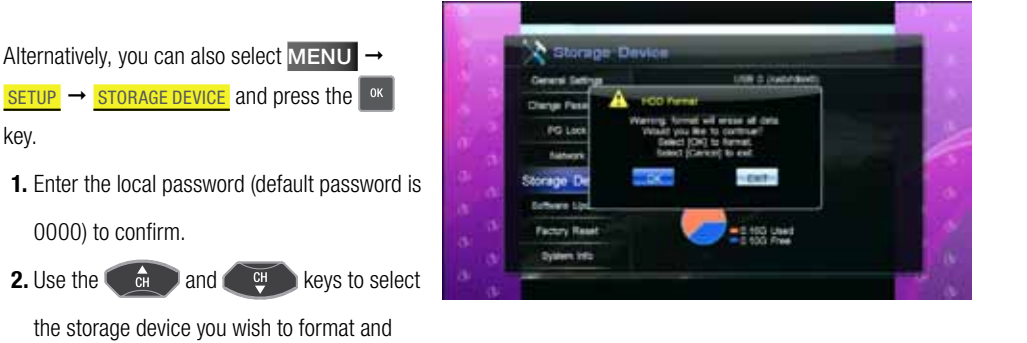

**3.** Select FORMAT and press  $\frac{8}{5}$  a warning box pops up for confirmation.

4. With  $\alpha$ K highlighted press  $\alpha$  to complete the format operation. There will not password confirmation once you press  $\frac{\alpha}{\alpha}$  as you've already entered the password to enter this screen in the first place.

Note: In this screen you can verify free and used space for your storage device.

 $press$   $\sqrt{\alpha}$ 

IMPORTANT: Always make sure you unmount your USB device before unplugging it! Failure to do so may result in corrupt data, damage your USB device, or cause your PVR10HD to behave abnormally.

Select  $MENU \rightarrow PVR \rightarrow UNMOUNT USB$  and press the  $\left[\alpha K\right]$  key.

- 1. The right hand column lists your currently attached USB devices. If you have more than one USB device attached, use the V<sup>V</sup> key to bring up a pop-up menu to choose the USB drive you wish to unmount.
- **2.** If you have only one USB device attached, you can use the  $k$   $\mathbb{H}$  key to highlight OK and press  $\mathbb{H}$
- **3.** A confirmation window will pop up, choose **OK** to confirm, or **EXIT** to cancel the operation.

Alternatively, you can also select  $MENU \rightarrow$  $SETUP \rightarrow STORAGE$  DEVICE and press the  $\sim$ key.

1. Enter the local password (default password is 0000) to confirm.

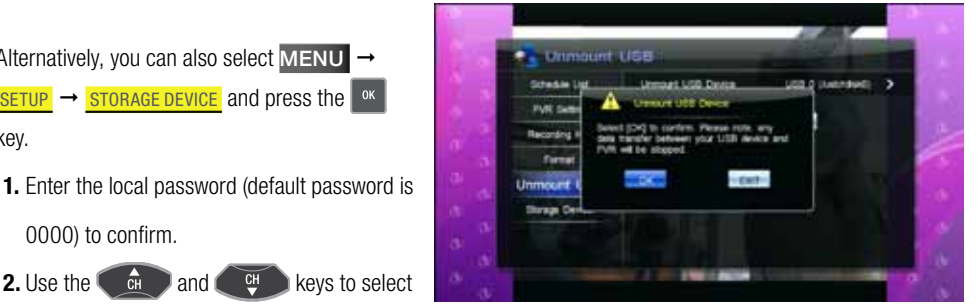

the USB storage device you wish to unmount and press  $\frac{8}{x}$ 

- **3.** Select **UNMOUNT USB** and press  $\frac{1}{2}$ , a warning box pops up for confirmation.
- 4. With  $\overline{0}$ K highlighted press  $\overline{0}$ <sup>K</sup> to complete the format operation. There will not password confirmation once you press  $\mathbb{R}$  as you've already entered the password to enter this screen in the first place.

Note: In this screen you can verify free and used space for your storage device. You will not see the UNMOUNT USB option for the Internal HDD.

### 7. TV GUIDE/ Electronic ProgramME Guide (EPG)

The built-in EPG functionality provides continuously updated scheduling information for current and upcoming programming from all the available channels. You can view up to a weeks worth of programming via the EPG menu as long as this information has been broadcast by he broadcaster.

To enter the EPG screen,

Select  $MENU \rightarrow EPG$  and press the  $\left[\begin{array}{cc} 0 & k \end{array}\right]$  key.

Alternatively iust press the EPG key on your remote when in non-menu mode.

#### 7.1 View EPG Information

The EPG window:

- 1. Channel list
- 2. Preview window
- 3. Current time
- 4. Date table
- 5. Program list
- 6. Operation help info

Press the **EPG** key to toggle between the channel list and program list.

#### In channel list:

**•** Use the  $\left($   $\frac{c}{c+1}\right)$  and  $\left($   $\frac{c+1}{c+1}\right)$  keys to select your channel

EPG information for the highlighted channel appears in the program list window

 $\blacksquare$  Press  $\blacksquare$  at to view the selected channel in full screen.

#### In program list:

- Use the  $\left[\frac{\sqrt{2}}{2}\right]$  or  $\left[\frac{\sqrt{2}}{2}\right]$  keys to select the days of the week
- **•** Use the  $\left($   $\bullet$   $\bullet$   $\bullet$  and  $\bullet$   $\bullet$  keys to select the program
- Press the **INFO** key for detailed information on selected program
- $\bullet$  Press  $\bullet$  to play the selected program in full screen or to schedule for a future viewing/ recording

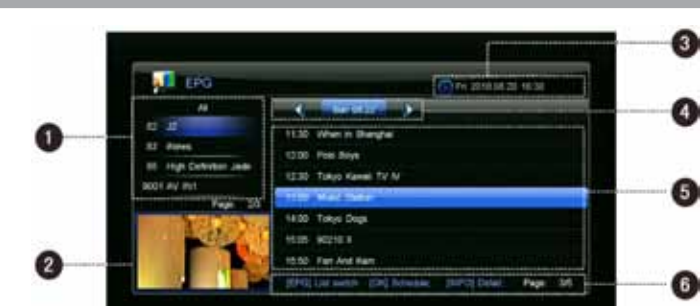

#### 7.2 Schedule via EPG

You can easily schedule TV shows to be recorded or played back in advance.

▪ While in the program list window, use the

 $\frac{d}{dt}$  and  $\frac{d}{dt}$  keys to highlight the

show you wish to record.

 $\overline{\phantom{a}}$  Press  $\overline{\phantom{a}}$  to bring up the **EPG SCHEDULE** window<sub>.</sub>

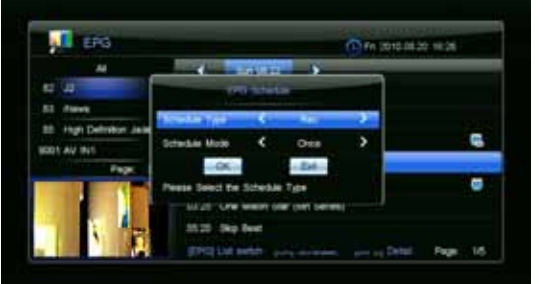

▪ From here you can choose to RECORD or PLAY the selected show, either once, daily, or weekly. Refer to section **4.5.1 Add Schedule** on page 24 for more information about the schedule options.

- **•** Once you have confirmed your action you will notice a  $\bigodot$  (RECORD) or  $\bigodot$  (PLAY) icon based on your choice to record or play the selected program.
- **Press the EXIT key to save and exit.**

**Note:** Based on your reminder settings, your PVR10HD may remind you prior to recording or switching to the chosen scheduled program. See section 4.3.2 REMIND BEFORE SCHEDULE START on page 23.

### 8. Channel Search

IMPORTANT: Do not switch off your PVR10HD while a channel search is in progress.

#### 8.1 MUX EDIT

The MUX EDIT is for advanced users only. More often than not, you will not need to adjust any settings in this window.

In Mux edit window you will find preset transponders (TPs) and their related parameters. You can add, modify and delete TPs.

To enter the EPG screen,

Select  $MENU \rightarrow CHANNEL \rightarrow MUXEDIT$  and press the <sup>ok</sup> key.

#### 8.1.1 Add a Transponder

- 1. Press OK to bring up a pop up menu
- 2. Select "Add"
- **3.** Input the Frequency (KHz) using the numeric keypad and choose the required bandwidth from the list.
- 4. EXIT out to save your selection

You can also **modify** and **delete** transponders from this screen

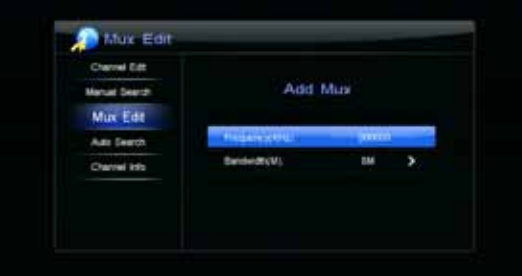

#### 8.2 Auto Search

For most applications, AUTO SEARCH is the best option to quickly set up your PVR10HD.

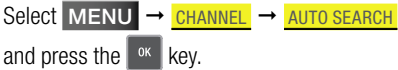

As soon as you press the OK key your, PVR10HD will automatically begin to search for all available HD and SD digital channels as well as available radio channels.

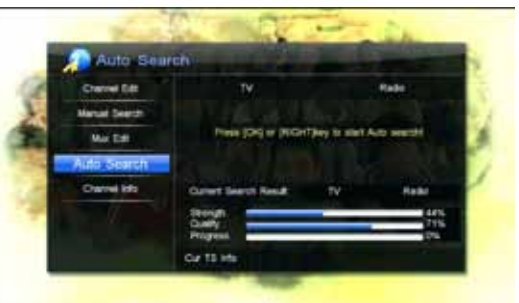

Once channel scan has completed the PVR10HD will exit from the AUTO SEARCH screen and display the first available channel in full screen.

8.3 Manual Search

If auto search is not finding a particular channel and you know the frequency and bandwidth details, then you may enter them in the Manual Search window.

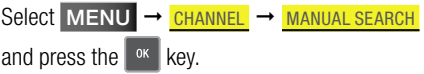

usi Se u ne enne and Search **Marine Am Sauce** Owner into  $\alpha$ 

**1.** Use the  $\left($   $\frac{CH}{H}$  key to move down to the Frequency (KHz) field and input the numbers using the numeric keypad on the remote.

- **2.** When done, use the  $\left(\frac{df}{dt}\right)$  key again to move down to the Bandwidth (M) field. Press  $\frac{dr}{dt}$  and choose the appropriate bandwidth from the pop up menu.
- 3. Scroll down to the **SEARCH TYPE** field and choose either **SINGLE** or NETWORK.
- **4.** Move up to **BEGIN SEARCH** at the top of the window and press  $\alpha$  to begin the search.

Once the search is complete you will be notified on-screen whether any channels were found.

8.4 Channel Information

Select  $MENT \rightarrow CHANNEL \rightarrow CHANNEL INFO$ 

This window displays information about current channel, such as PID values, frequency, bandwidth, signal level and signal quality. This information could be helpful to identify and solve reception issues.

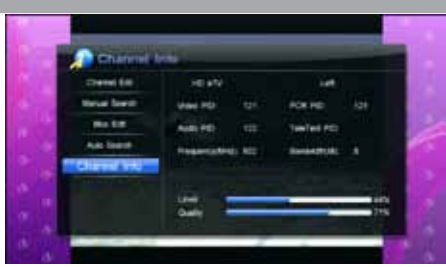

### 9. Edit Channel

The channel editing functionality in your PVR10HD makes it easy to organise the vast number of available channels by allowing you to lock, move, delete and favourite channels.

To enter the channel edit menu,

Select **MENU**  $\rightarrow$  **CHANNEL**  $\rightarrow$  **CHANNEL EDIT** and press the <sup>ok</sup> key.

Enter the local password if prompted (The default password is 0000)

#### 9.1 Lock Channel

- **1.** Use the  $\alpha$  and  $\alpha$  keys to select the channel you wish to lock
- **2.** Use  $\left\| \frac{\partial u}{\partial x} \right\|$  key to bring up the edit menu
- 3. Select LOCK and press <sup>OK</sup> This will mark the channel with a symbol (Once you've chosen Lock from the edit menu, you can now mark multiple channels using the  $\left| \begin{array}{c} \infty \\ \infty \end{array} \right|$  key.)

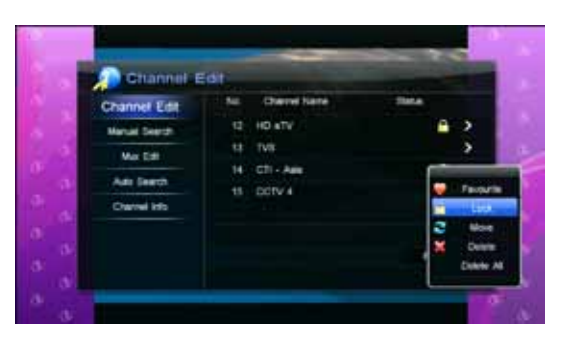

- 4. Press <sup>ok</sup> again if you want to cancel the lock operation
- **5.** Press the  $\overline{EXIT}$  key twice to exit out of the channel edit menu and press  $\overline{X}$  with the **OK** option highlighted to confirm your changes.

Note: The local password is required to view programs of the locked channels.

#### 9.2 Move Channel

- **1.** Use the  $\left( \begin{array}{c} \frac{1}{c} \\ \frac{1}{c} \end{array} \right)$  and  $\left( \begin{array}{c} \frac{1}{c} \\ \frac{1}{c} \end{array} \right)$  keys to select the channel you wish to move
- **2.** Use  $\mathbb{R}^n$  key to bring up the edit menu
- **3.** Select **MOVE** and press <sup>ok</sup>

This will mark the channel with a symbol

- **4.** Use the  $\left($   $\frac{1}{cH}$  and  $\left($   $\frac{1}{cH}$  keys to move the channel into a new position
- **5.** Press  $\begin{bmatrix} 6k \\ 1 \end{bmatrix}$  to lock the channel in position
- Channel Ed **Channel for Channel Fitt** tvi 43.4% May 2740 и **Sales Capperty Pirms** Chevrolet Select
- 
- 6. Press the **EXIT** key twice to exit out of the channel edit menu and press  $\frac{1}{x}$  with the
	- **OK** option highlighted to confirm your changes.

To continue moving channels, just press  $\frac{1}{x}$  to mark the channel with the symbol and follow the instructions from 4-5 above.

9.3 Delete Channel

**1.** Use the  $\left($   $\begin{array}{c}\n\text{ch}\n\end{array}\right)$  and  $\begin{array}{c}\n\text{CH}\n\end{array}$  keys to select the channel you wish to delete **2.** Use  $\left\| \frac{V}{V} \right\|$  key to bring up the edit menu **3.** Select **DELETE** and press <sup>ok</sup> This will mark the channel with a  $\mathbf{\times}$  symbol (Once you've chosen Delete from the edit menu, you can now mark multiple channels  $\liminf$  the  $\sqrt{\alpha}$  key.)

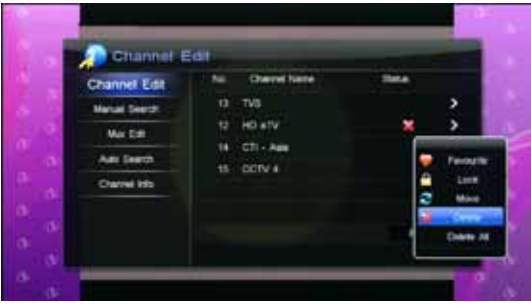

**4.** Press the  $\overline{P}$  **EXIT** key twice to exit out of the channel edit menu and press  $\frac{8}{x}$  with the

**OK** option highlighted to confirm your changes.

Note: You will have to re-scan for channels that have been deleted. Refer to 8.2 Auto Search on page 38 for more information on how to automatically scan channels. If you wish to delete all channels before you run a auto scan, you can do so by choosing **DELETE ALL** at step 3 above.

#### 9.4 EDIT FAVOURITES

- **1.** Use the  $\left(\begin{array}{c} \alpha \\ \alpha \end{array}\right)$  and  $\left(\begin{array}{c} \alpha \\ \alpha \end{array}\right)$  keys to select the channel you wish to add to favourites
- **2.** Use  $\left\| \frac{\partial u}{\partial x} \right\|$  key to bring up the edit menu
- **3.** Select **FAVOURITE** and press <sup>ok</sup> This will mark the channel with a  $\bullet$  symbol (Once you've chosen Favourites from the edit

menu, you can now mark multiple channels using the  $\sqrt{\alpha}$  key.)

**4.** Press the  $EXIT$  key twice to exit out of the channel edit menu and press  $\left|\right|^{8k}$  with the **OK** option highlighted to confirm your changes.

Note: Refer to section 3.4.1 Favourite Channel List on page 19 for more information about Channel Favourites

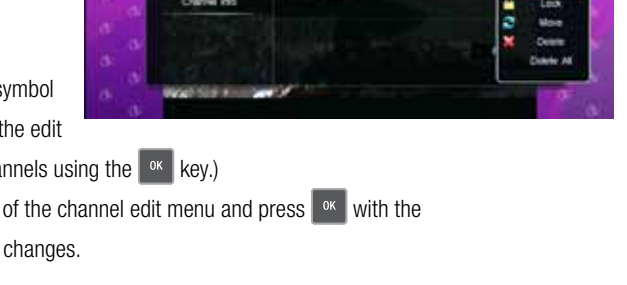

**OW** in. **TURE** 

HD att

 $CD<sub>1</sub>$  as

DOTY 4

Channel Ed **Prannel Edit** 

**Artual Search** 

**Mar Ciel** 

Age Swedt

### 10. SETTINGS

To enter the settings screen, select **MENU**  $\rightarrow$  **SETTINGS** and press the <sup>ok</sup> key.

10.1 General Settings

Use the  $\alpha$  and  $\alpha$  and keys to select

the setting you would like to change. Pressing

**EDK** will bring up the options available for your selection.

**EXIT** to save your changes.

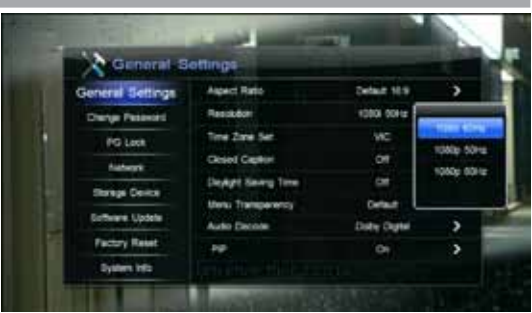

**Note: Bold items** are the default values.

ASPECT RATIO: The aspect ratio depends how the picture fits on your TV.  $\overline{\overline{\Omega}}$ 

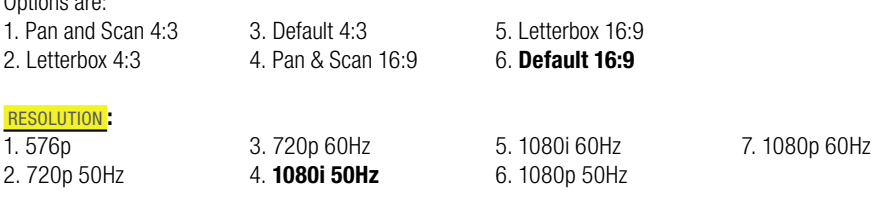

**Note:** Ensure that you select the correct resolution for your TV. Refer to your TV's manual if in doubt. Should you choose a wrong resolution and the screen goes black, wait for 10 seconds without pressing any buttons and your PVR10HD will revert to the previous working resolution.

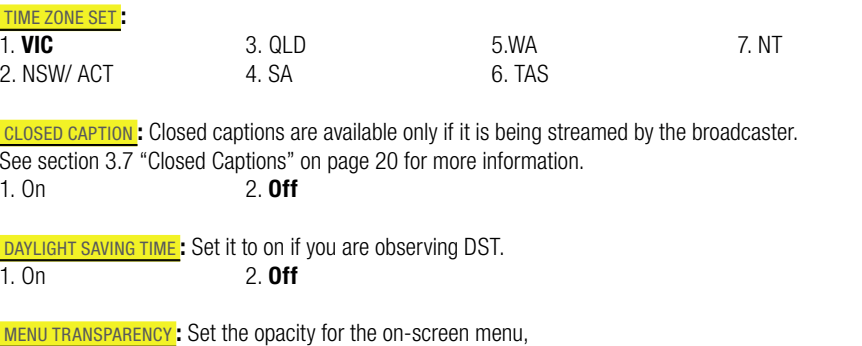

1. High 2. Middle 3. Low 4. Default

 Audio Decode : Sets the audio output via the rear S/PDIF port. If your AV receiver can decode Dolby Digital signals set it to "Dolby Digital". If not, set it to "PCM" to output the decoded signal.

1. **Dolby Digital** 2. PCM

Note: Dolby Digital surround sound is only available if it is streamed by the broadcaster.

 PIP : Enable or disable Picture-in-Picture. For more information on PIP, please refer to section 3.8 Picture-in-Picture (PIP) on page 20.

1. On 2. **Off** 

IMPORTANT: The default password is 0000. For security reasons, it is highly  $\circ$ recommended that you change this.

 $MENU \rightarrow SETINGS \rightarrow CHANGE$  PASSWORD and press the  $\left[\n\begin{array}{cc} \n\text{OK} & \n\end{array}\n\right]$  kev.

The local password is required to change certain settings, view and edit locked channels etc.

Input your existing password using the numeric keypad on your remote under Existing Password.

Enter your new password in the **Input New Password** and enter the same password in New Password Again.

#### 10.3 PG LOCK (Parental Guidance)

 $MENU \rightarrow \frac{SETTINGS}{PGLOCK}$  and press the <sup>ok</sup> key.

Parental controls allow you to restrict programming based on their classification.

The default setting has Parental Guidance turned off. Enter the local password and choose your restriction level if you wish to enable this feature.

Options are:

- $\cdot$  **P** Pre-school
- C Children
- **PG** Parental Guidance
- $\bullet$  **R** Restricted 18 $+$

Once activated, any show that has a classification higher than what is chosen will be blocked from viewing. For example, if you select **PG above**, shows that have a rating above PG will be locked from viewing.

You will have to input the local password to be able to view content that has been locked.

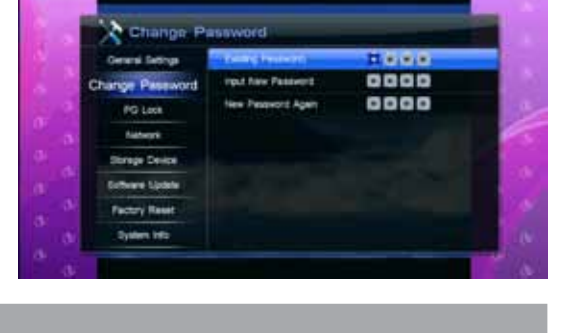

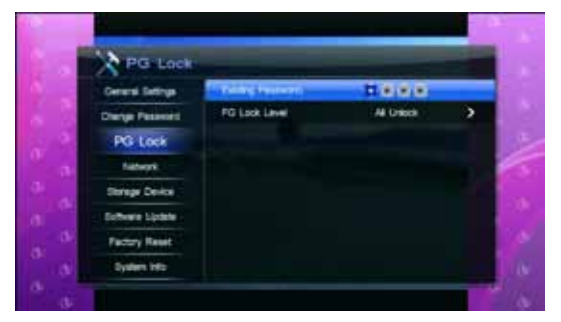

#### 10.4 NETWORK SettingS

#### $MENU \rightarrow SETIMGS \rightarrow METWORK$  and press the  $\left[\n\begin{array}{cc} \n\text{OK} & \n\end{array}\n\right]$  kev.

The ethernet port located on your PVR10HD will allow it to receive MHEG-5 broadcasts once it becomes available in Australia. We have included this to make your PVR10HD as future proof as possible.

MHEG-5 provides interactive/hybrid services beyond broadcast TV and also allows for EPG data to be transmitted via the internet.

The default DHCP IP mode setting will automatically configure your PVR10HD based

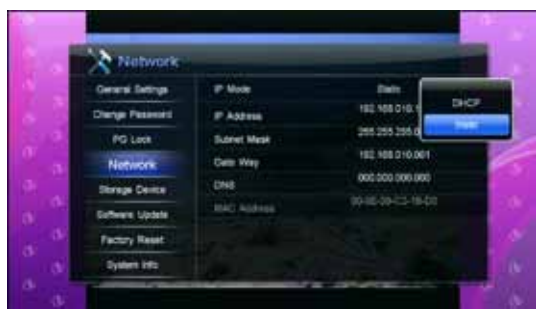

on your existing network settings. However, if required, you may choose **STATIC** and enter the necessary information.

#### 10.5 Factory Reset

#### WARNING: Factory reset will revert all settings back to factory defaults and erase  $\odot$ all channels. Beware when choosing this option!

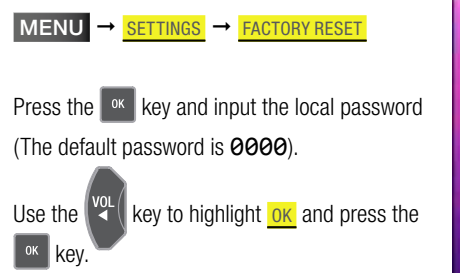

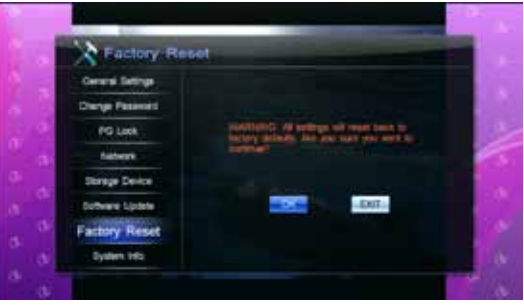

Wait for the reset operation to complete. Your PVR10HD will prompt you to do a channel scan once it's done. Confirm it to initiate an auto channel search.

WARNING: Make sure you do not abruptly switch off power to your PVR10HD during  $\mathbf G$ the upgrade process as this may harm your unit.

 $MENU \rightarrow SETIMGS \rightarrow SOFTWARE UPDATE$ 

Press the  $\left[\begin{array}{cc} 0 & k \\ 0 & k \end{array}\right]$  key and input the local password (The default password is 0000).

You can upgrade your PVR10HD via the front or back USB ports or via the RS-232 port.

For USB upgrades, make sure you have downloaded the firmware file to the root of your flash drive.

Press OK to initiate the upgrade process.

You will receive an on-screen prompt once the

upgrade process is complete and your PVR10HD will reboot itself.

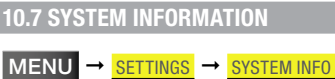

This window displays information specific to your PVR10HD such as hardware version, software version and more.

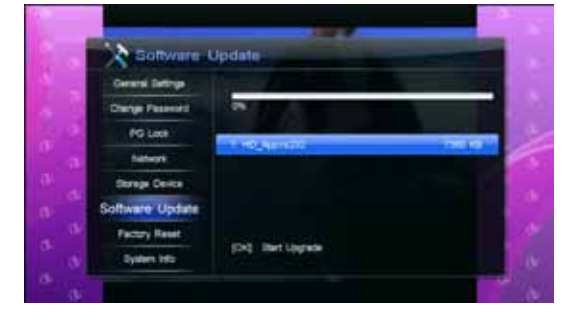

### 11. Appendix

#### 11.1 Troubleshooting

#### DISPLAY on front panel is off

1. Power adapter is disconnected. Make sure power adapter is plugged into a proper power socket.

2. The receiver is turned off. Turn it on.

#### DISPLAY on front panel is on, but no sound and picture on TV screen

The receiver is in stand-by mode. Press PVR POWER key on your remote to turn it on.

#### No signal

1. Antenna cable is not conected. Make sure that there's a connection between your aerial and the PVR10HD.

2. You haven't performed a channel scan. See section 8. Channel Search on page 37.

#### No sound

1. Audio cable is disconnected or incorrectly connected. See 2.1 "Connecting to your TV" on page 11.

- 2. The receiver is in mute mode. Press MUTE key on remote to restore sound.
- 3. Volume is set to minimum. Increase volume to a proper level using the remote.

4. Audio settings are incorrect. See section 3.5 "Audio Setting" on page 19 or "Audio Decode" under General Settings in on page 41.

#### No picture

1. Video cable is disconnected or incorrectly connected. See 2.1 "Connecting to your TV" on page 11.

- 2. The receiver is in radio mode. Switch to TV mode if you need.
- 3. Your TV is not set to AV mode.

#### Video and audio mismatch, or sound out of sync

Audio settings are incorrect. See section 3.5 "Audio Setting" on page 19 or "Audio Decode" under General Settings in on page 41.

#### POOR OUALITY PICTURE

Weak signal. Ensure proper connection between your aerial and PVR10HD.

#### Remote control doesn't work

- 1. Flat batteries. Replace the batteries.
- 2. Remote is not aimed at the receiver. Aim remote at the receiver.

#### Cannot record program

- 1. Not enough space on your internal and/ or external HDDs. Delete files and create space on the hard drives.
- 2. There's a conflict with the current recording. Stop current recording or wait until the recording is finished.

#### Cannot operate time shift

- 1. "Time-shift Start Mode" is set to "Never". See section 4.3.5 on page 23.
- 2. The capacity of attached USB drive is less than 8GB.

**Note:** If you cannot solve the problems after referring to this trouble shooting, please contact us on 1800 337 366.

#### 11.2 SPECIFICATION

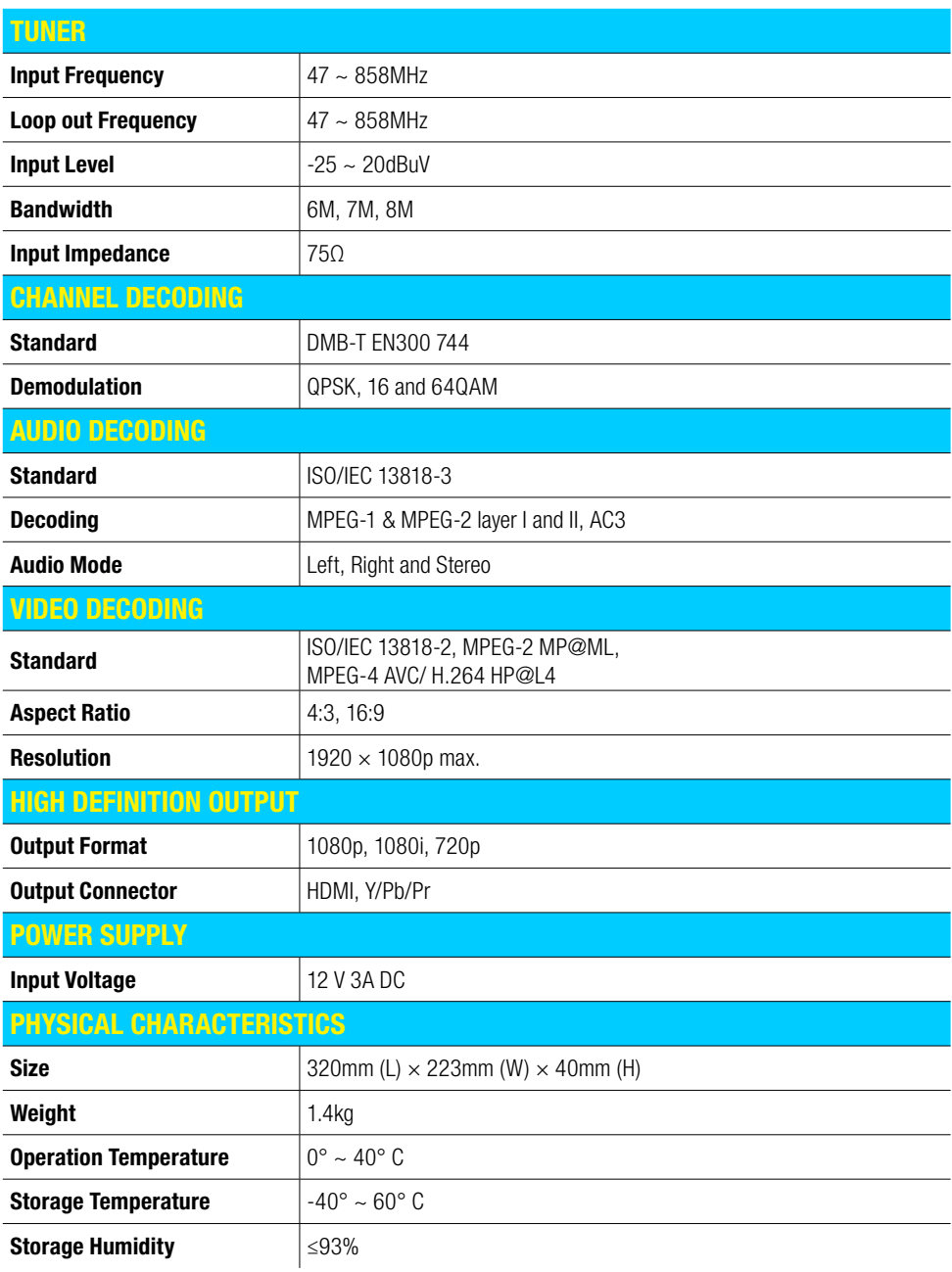

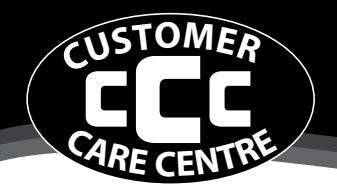

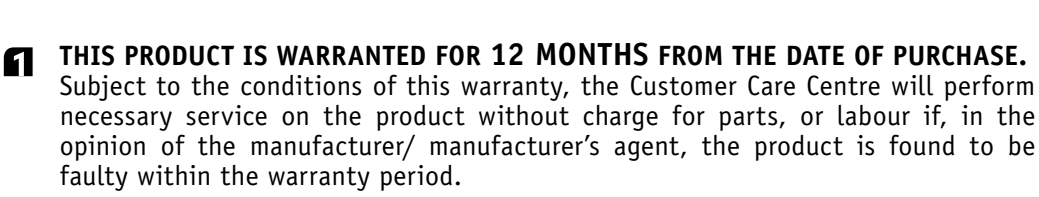

CUSTOMER

CARE CENTRE

This warranty only applies if the product has been installed and used in accordance with the manufacturer's recommendations (as noted in the operating instructions) under normal use and reasonable care. The warranty covers normal domestic use only and does not cover damage, malfunction or failure resulting from use of incorrect voltage, accident, misuse, neglect, build-up of dirt or dust, abuse, misadjustment of customer controls, mains supply problems, thunderstorm activity, infestation by insects or vermin, tampering or repair by unauthorised persons (including unauthorised alterations), exposure to abnormally corrosive conditions or any foreign object or matter having entered the product.

#### If warranty service is required you should:

- Telephone the Customer Care Centre on 1300 662 946
- **Provide a copy of your purchase receipt that shows retailers identity and date** of purchase.
- Send or bring the product to your Customer Care Centre. Please note that freight to and/or from your Customer Care Centre must be arranged by you.
- The warranties hereby conferred do not extend to any costs associated with the delivery, handling, freighting or transportation of the product or any part thereof or replacement of and do not extend to any damage or loss occurring during, or associated with transit.

**THIS WARRANTY CARD AND THE PURCHASE DOCKET (OR SIMILAR PROOF OF PURCHASE) SHOULD BE RETAINED BY THE CUSTOMER AT ALL TIMES**

## **TROUBLE SHOOTING HELP LINE 1300 662 946**

**Customer Care Centre 562 Spencer Street, West Melbourne VICTORIA 3003** Download from Www.Somanuals.com. All Manuals Search And Download.

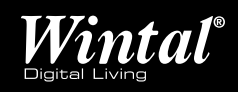

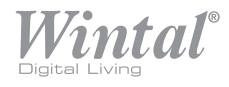

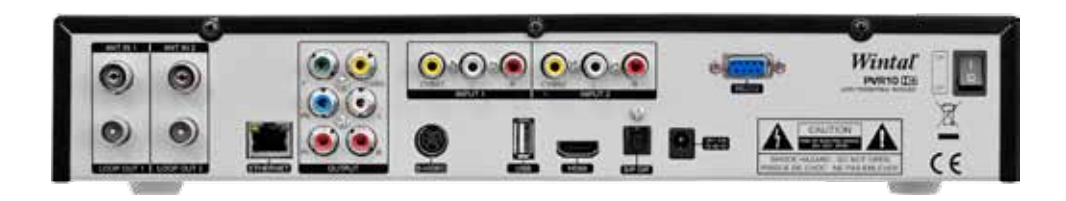

Free Manuals Download Website [http://myh66.com](http://myh66.com/) [http://usermanuals.us](http://usermanuals.us/) [http://www.somanuals.com](http://www.somanuals.com/) [http://www.4manuals.cc](http://www.4manuals.cc/) [http://www.manual-lib.com](http://www.manual-lib.com/) [http://www.404manual.com](http://www.404manual.com/) [http://www.luxmanual.com](http://www.luxmanual.com/) [http://aubethermostatmanual.com](http://aubethermostatmanual.com/) Golf course search by state [http://golfingnear.com](http://www.golfingnear.com/)

Email search by domain

[http://emailbydomain.com](http://emailbydomain.com/) Auto manuals search

[http://auto.somanuals.com](http://auto.somanuals.com/) TV manuals search

[http://tv.somanuals.com](http://tv.somanuals.com/)